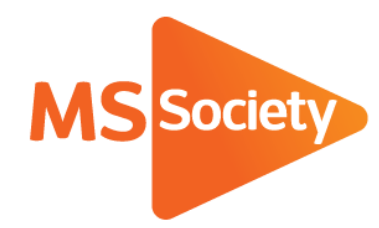

## **Portal User Guide**

Guidance on how to access and edit information in the Portal

Let's stop MS together

February 2023

# **Contents**

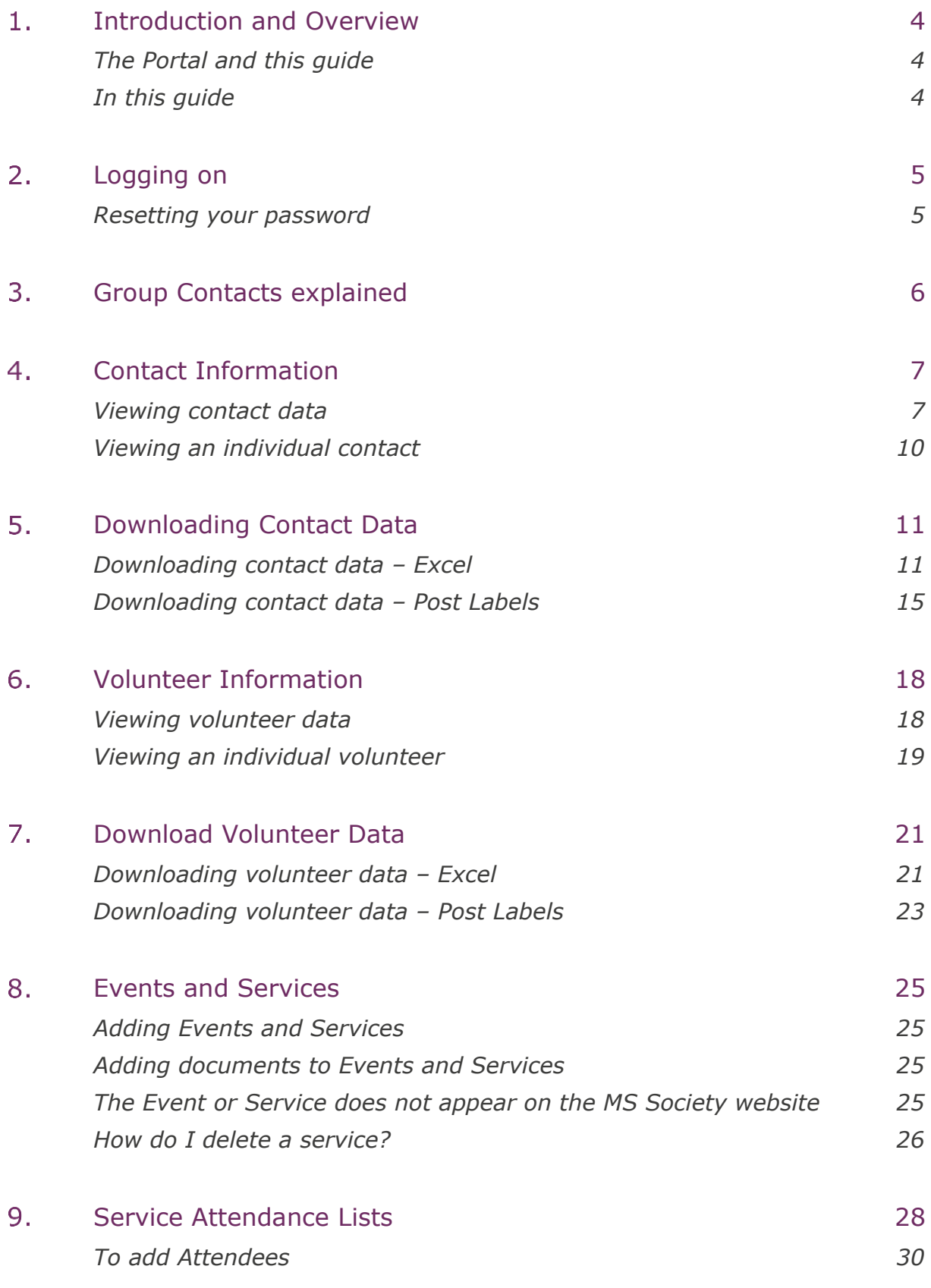

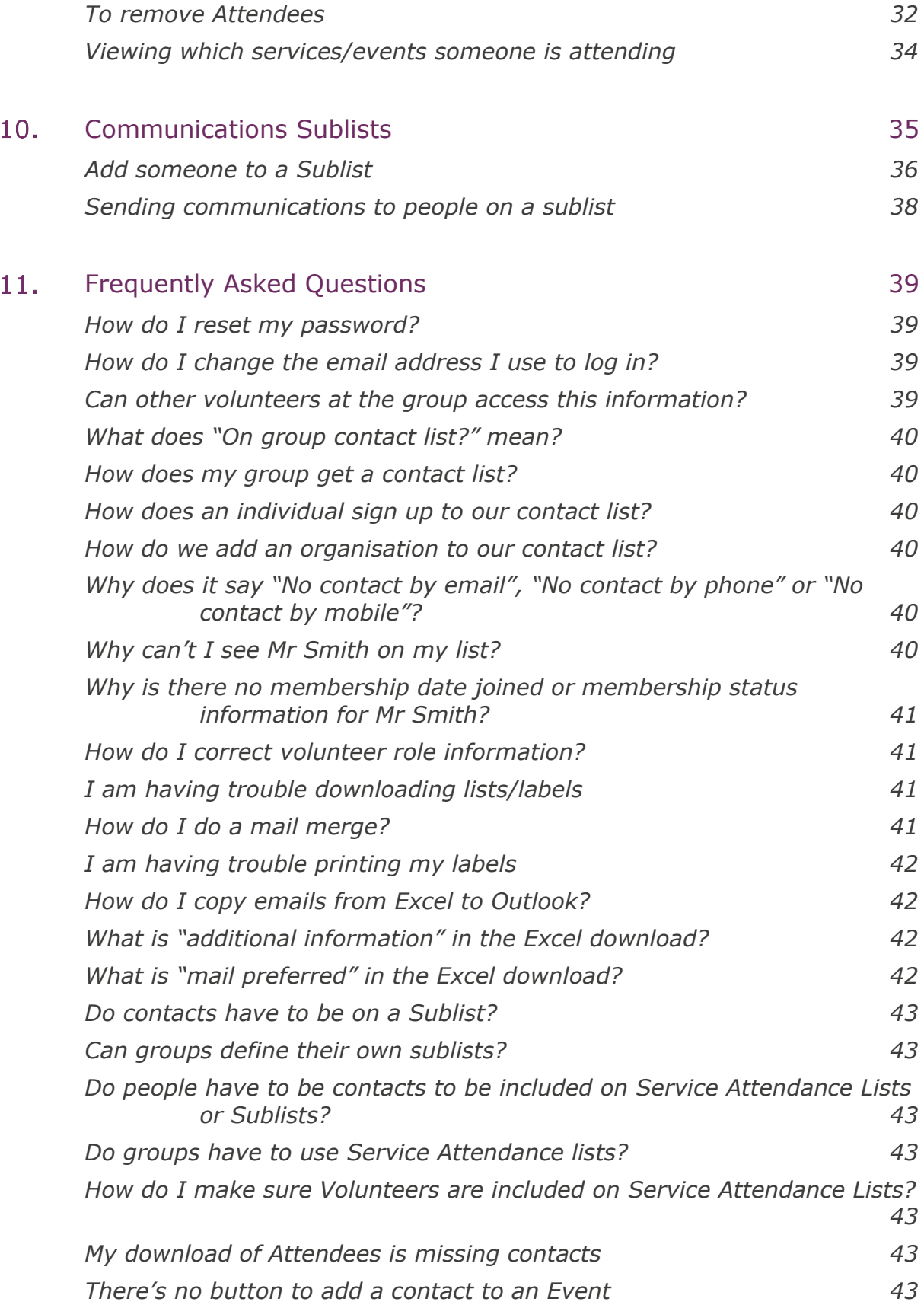

## <span id="page-3-0"></span>1. Introduction and Overview

### <span id="page-3-1"></span>The Portal and this guide

The Portal is a website accessed through a web browser like Edge, Google Chrome or Safari. It provides a range of functions for MS Society groups including:

- accessing and downloading contact and volunteer information;
- adding and maintaining information about services and events.

This guide contains detailed step-by-step instructions for various functions of the Portal. It is limited to the contact and volunteer areas of the Portal.

The Portal provides access to information about contacts and volunteers at groups. This information can be viewed on screen or downloaded in different formats.

Access to the Portal is only given after completion of our Data Protection e-learning. The information contained on the Portal is only to be used in a volunteer capacity for groups. Any information downloaded must only be kept for as long as absolutely necessary and then it must be deleted or destroyed.

Please note that since the change in Membership model, "membership" as such no longer applies. Instead, people on the Portal are Contacts and Volunteers. However, due to technical issues, it has not been possible to remove "Member" from tab headings and sublists. If you filter by "member" you will not see any of your contacts. Please bear this in mind when working through your Group contacts.

If you need to amend a Group's, Volunteer's or Contact's details, please contact the Volunteer Support Team on **0300 500 8084** or by email at **volunteersupport@mssociety.org.uk**.

### <span id="page-3-2"></span>In this guide

In the text, the name of a button or link will be shown **in bold orange type**.

### <span id="page-4-0"></span>2. Logging on

Go to [https://portal.mssociety.org.uk/.](https://portal.mssociety.org.uk/)

You will be prompted to login using your email and password.

### <span id="page-4-1"></span>Resetting your password

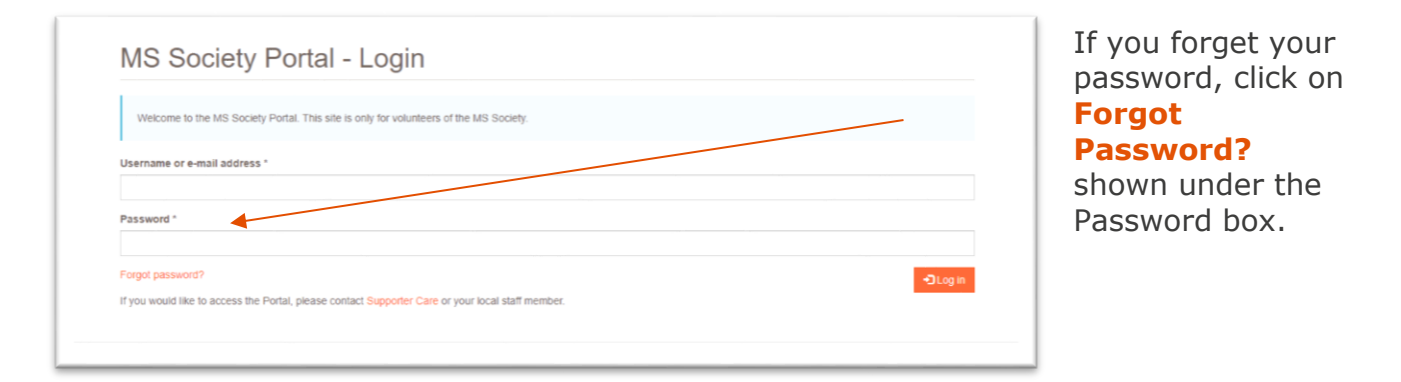

You will be asked for your email address. Type it in then click on **Email new password.** 

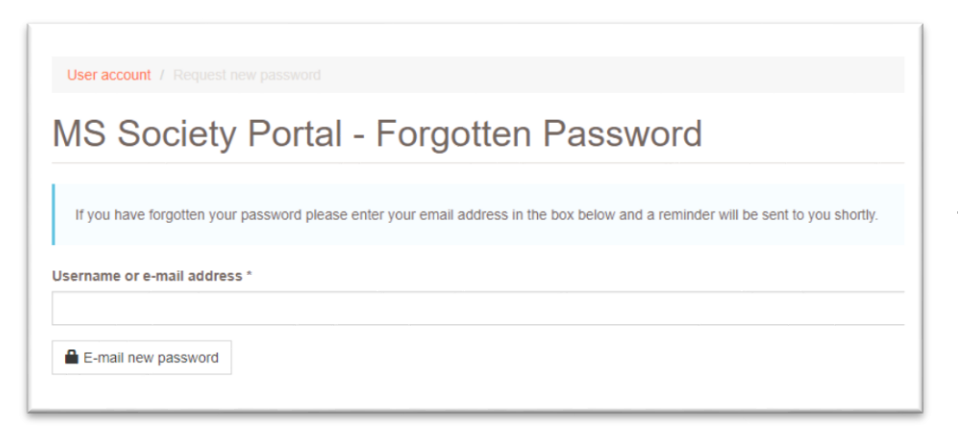

Please check your junk mail folder if you have not received the email after a few minutes.

The reset link expires after 24 hours.

## <span id="page-5-0"></span>3. Group Contacts explained

When someone joins the MS Society, they can be linked to a local group based on their postcode. But they can opt-out of being linked to a group.

Groups can also choose to have a contact list that anyone who would like to hear from their group can join.

People can join the contact list of more than one group.

People join the contact list of a group through an online form. As a default they give consent for email but can express a preference for mail. Where possible and practical this preference should be honoured when communicating.

You can filter contact information so that only emailable people are included.

You can also include the mail preferred field in a download so that you can filter the information yourself in Excel or similar applications.

To get the contact list switched on for your group please contact **[supportercare@mssociety.org.uk](mailto:supportercare@mssociety.org.uk)***.*

## <span id="page-6-0"></span>4. Contact Information

#### <span id="page-6-1"></span>Viewing contact data

When you login to the Portal, the **My Groups** box on the home screen shows a list of the groups you have permission to access. This is based on the volunteer roles that you hold.

Most of the information and functions are accessed from the group record. The best way to achieve most tasks is to click the relevant group in your list to begin.

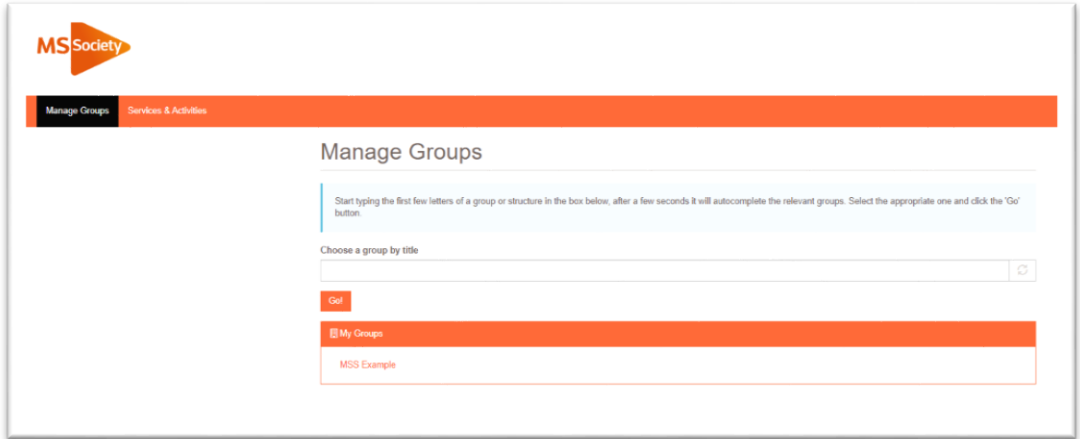

You can also search for groups using the search box called **Choose a group by title**. But the information and actions available to you on groups other than your own will be limited.

The group's main screen contains basic information about the group. It has a series of tabs. The tabs you see depend upon your Volunteer role(s).

To view contact information on screen, click on the **List of Members and Contacts** tab.

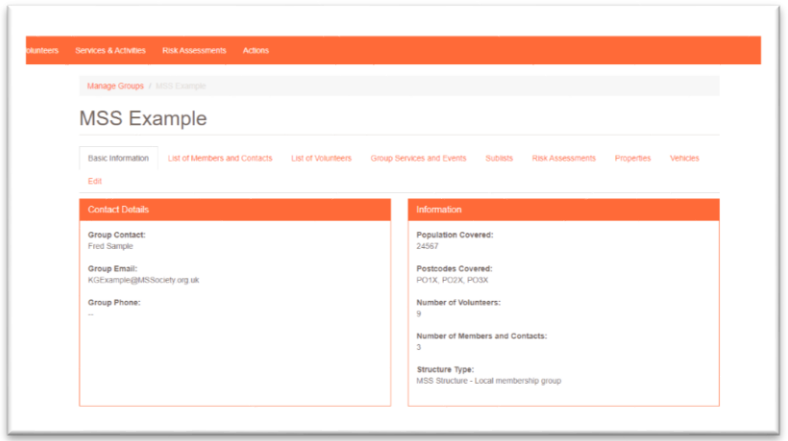

Now you can see some key information about the group's contacts.

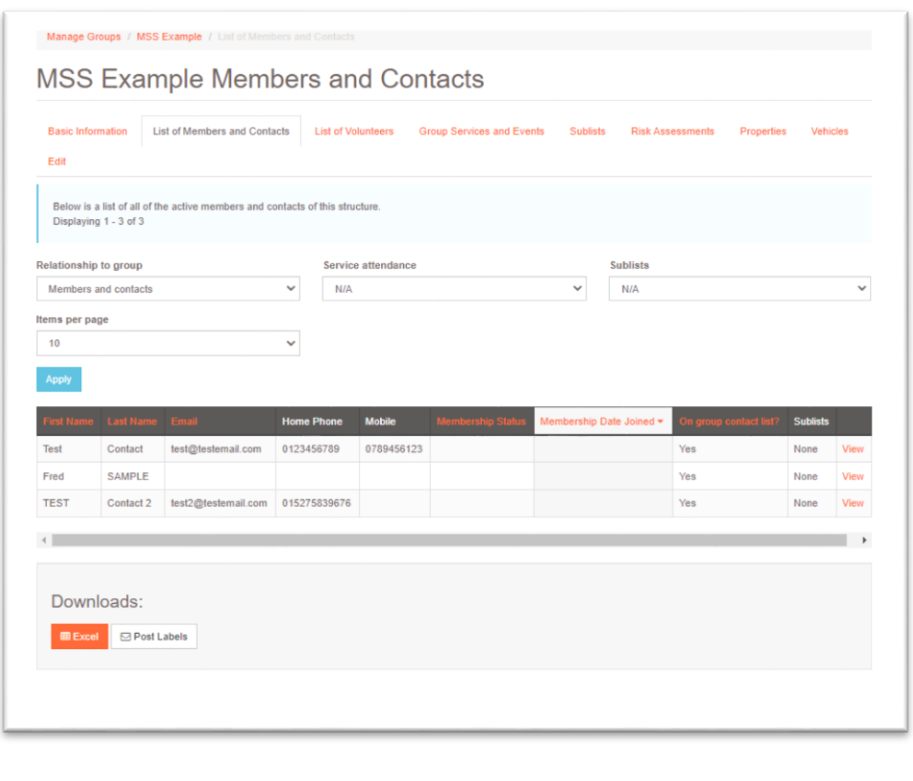

The list defaults to show you Members and Contacts. But you can change this by selecting the appropriate option in the **Relationship to Group** filter box. Remember that filtering by members only will not produce any results.

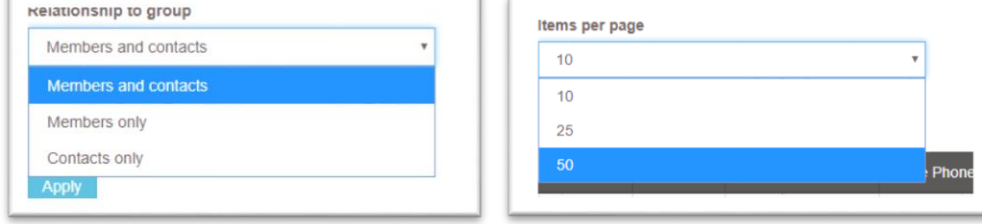

You can increase the number of records shown on screen using the **Items per page** filter.

When you've made your changes click on the **Apply** button.

Records displayed in the grid can be reordered by clicking any of the columns with orange column headings. Clicking the column twice will alternate the way the column is ordered.

You can have the list display alphabetically (using either of the name columns).

The arrow next to the column indicates the ordering currently applied.

If there are still more records to display you can navigate through the pages using the page selector at the bottom of the list.

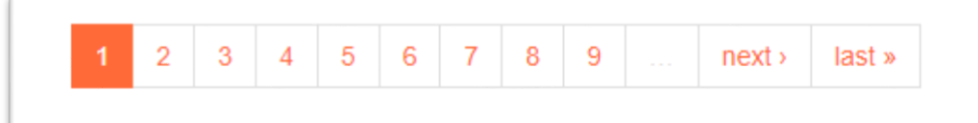

Below are some further notes on the information found in the columns:

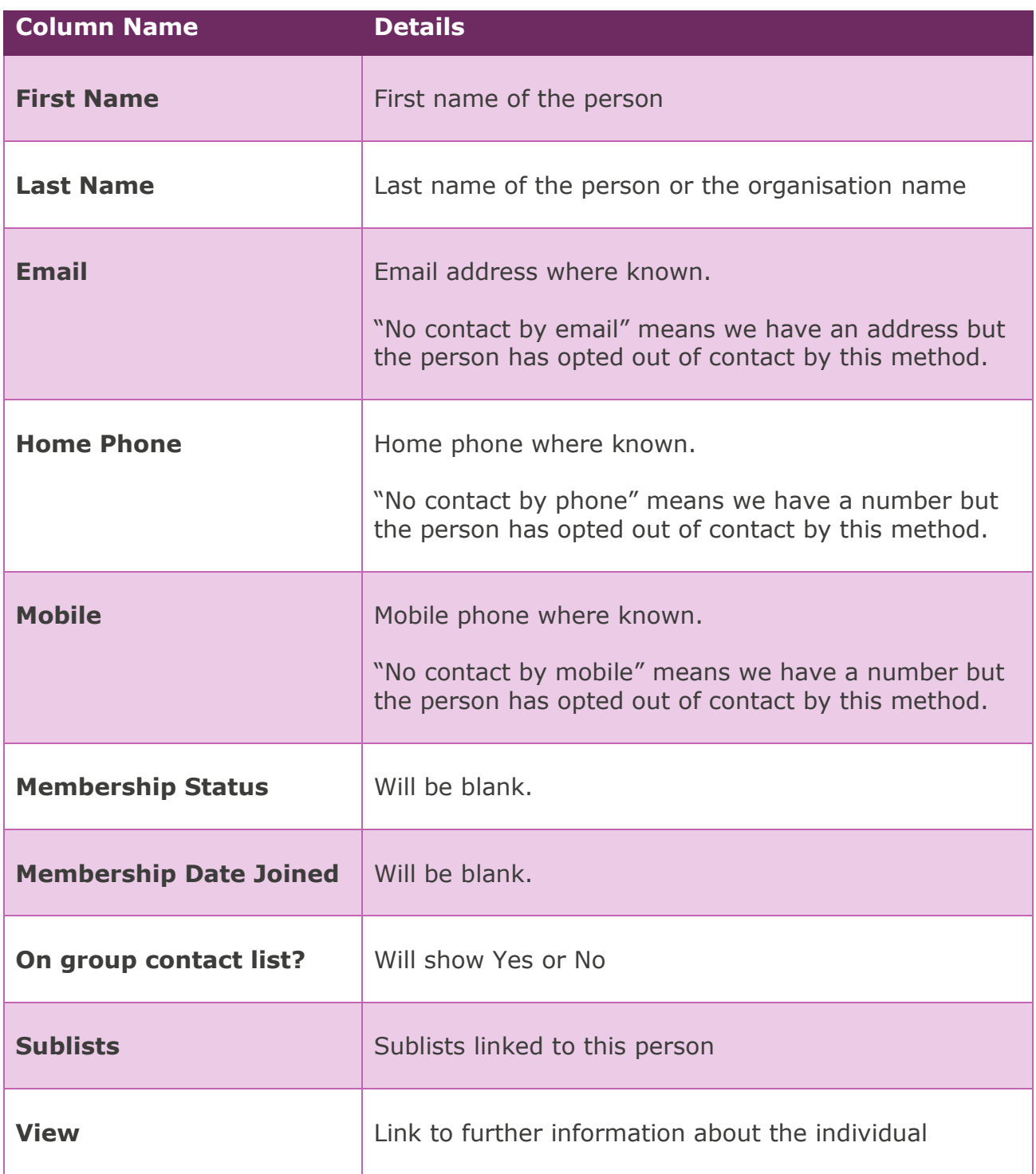

#### Table 1. Contact view

### <span id="page-9-0"></span>Viewing an individual contact

To view an individual contact, click the **View** link in the **List of Group Contacts** grid.

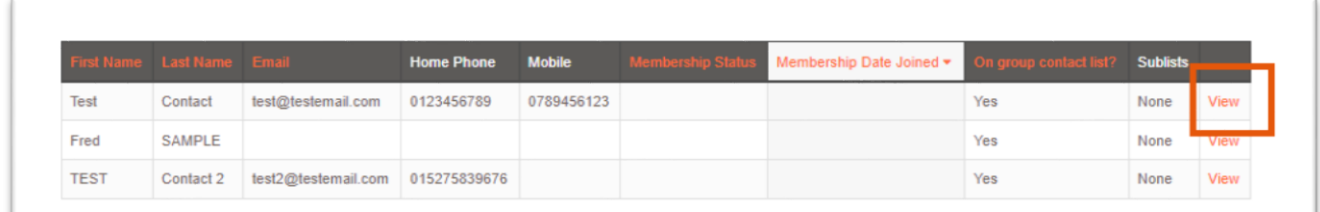

This will take you through to the individual view screen.

The individual view includes a series of tabs with different information about the person. The tabs you see depend on your role.

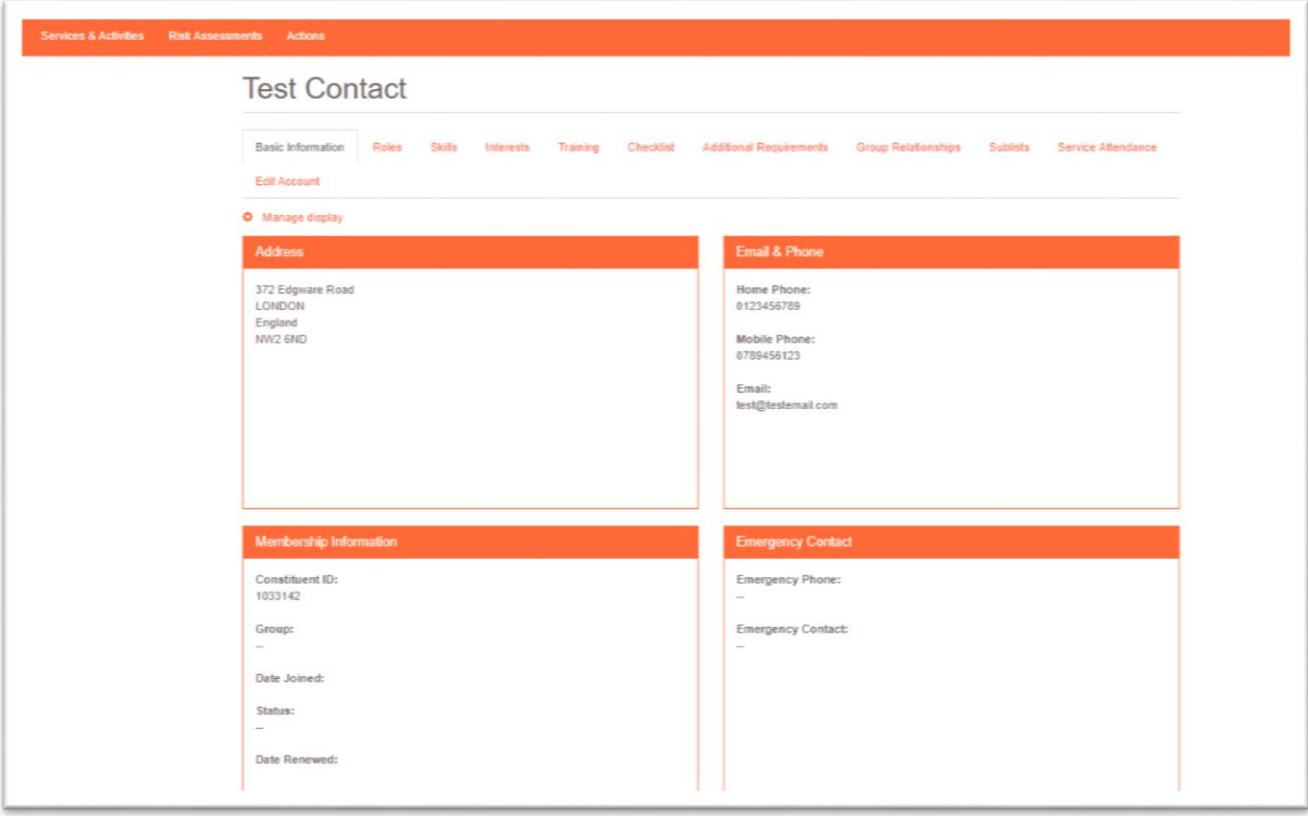

### <span id="page-10-0"></span>5. Downloading Contact Data

At the bottom of the **List of Group Contacts** screen are two buttons that allow you to download contact information.

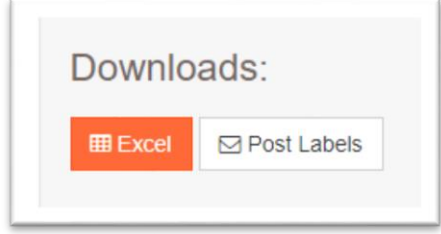

The **Excel** option allows you to download a range of fields about the group contacts as a password protected Excel file. You then use this information to send emails or create your own mail merges.

The **Post Labels** option allows you to download a PDF of contact information that is pre-formatted so that it can be printed on a specific type of labels without needing to do a mail merge.

#### <span id="page-10-1"></span>Downloading contact data – Excel

Clicking on the **Excel** option in the **List of Group Contacts** screen will open the Members and Contacts Download page.

There are options that control who will be included in the download and then a series of checkboxes to control which fields will be included for those people.

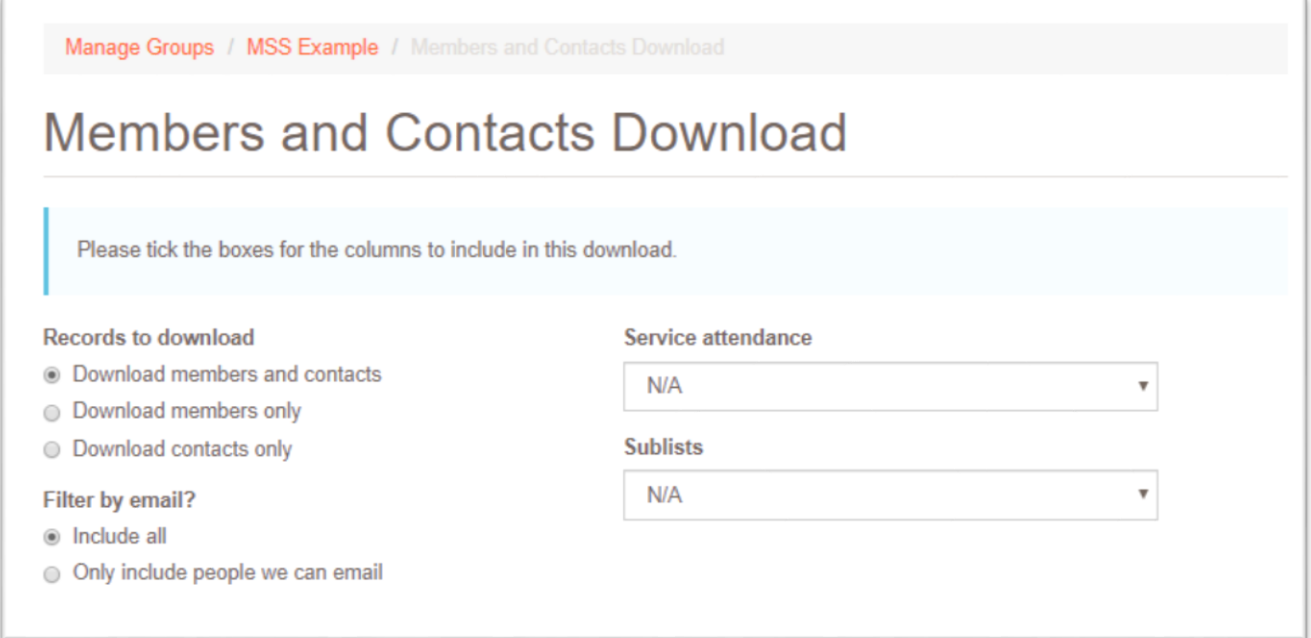

The **Records to download** option allows you to select between all

- Group Contacts,
- members only,
- or contacts only.

Note that since the change in membership model in 2021, you can only download people who have agreed to be contacted. If they are not on the Portal, even if you know that they are part of the group, they should not be contacted.

Members only will not give you any results – there are no longer any "members".

The **Filter by email?** option allows you to choose to only download people we can email.

If someone has expressed a preference for Mail, then they won't be included if this filter is set to only include people we can email.

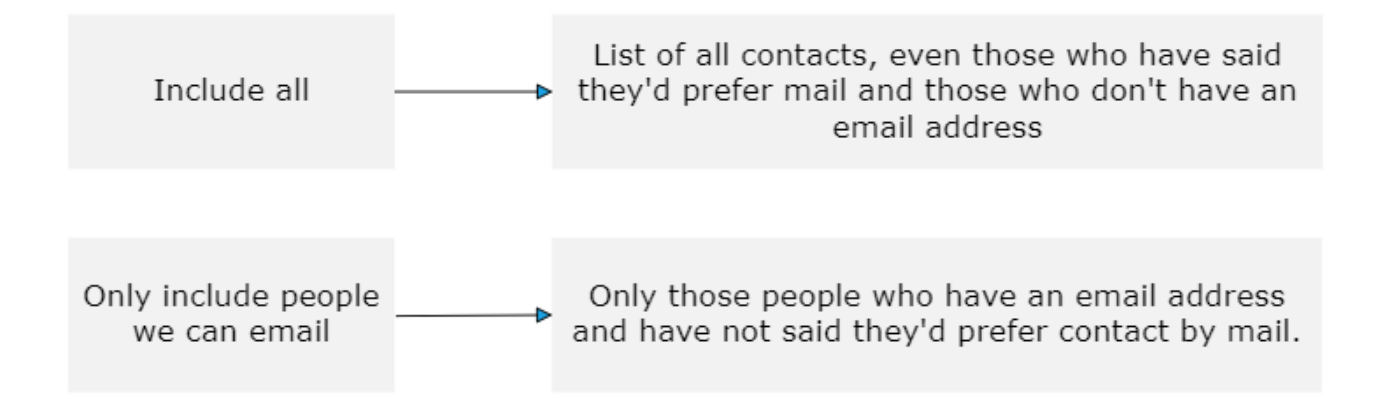

The mailing label download page similarly allows you to exclude people that we can email so that between the two you can easily email and mail without overlapping.

The **Service attendance** option allows you to select people who are attending a particular event.

The **Sublists** option allows you to select people on a particular sublist.

The download also includes anyone with volunteer roles. The Volunteer tab is itself a filter that shows only those with volunteer roles within the group.

If no records match the criteria chosen this will be flagged on screen.

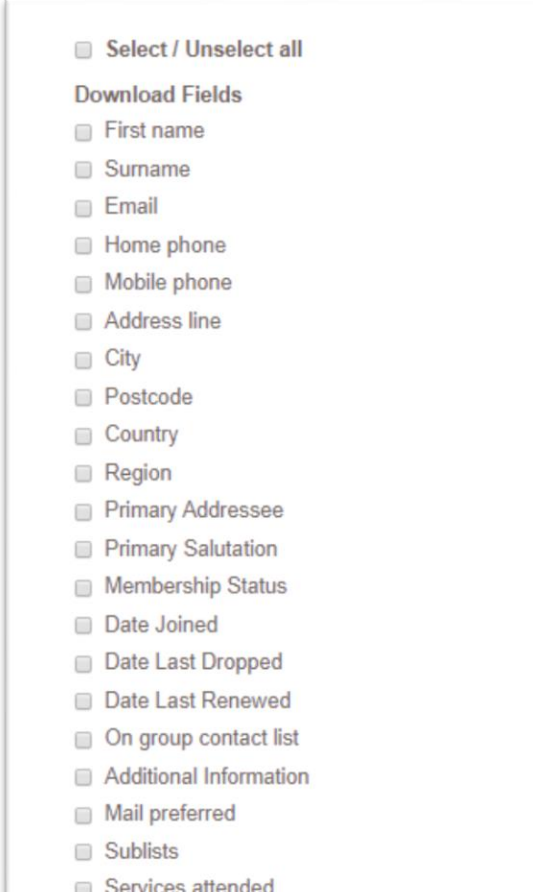

Further down the page, you can choose to select specific fields to download or toggle them all on or off using the **Select/Unselect all** check box.

You will need to enter a reason why you are downloading the data.

You will also need a password for the file. You need to remember this password as you won't be able to open your downloaded file without it.

The password should not be the same as your login password. You should use a new password for each downloaded file.

Please do not remove the password protection from the file after downloading.

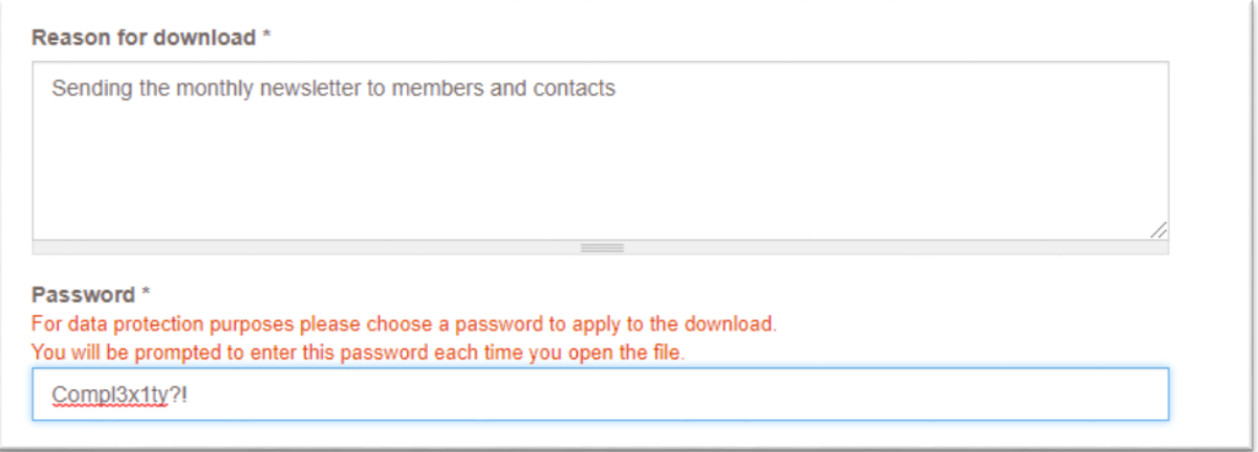

Finally you will need to read then confirm the **Acceptance Criteria** by clicking the checkbox.

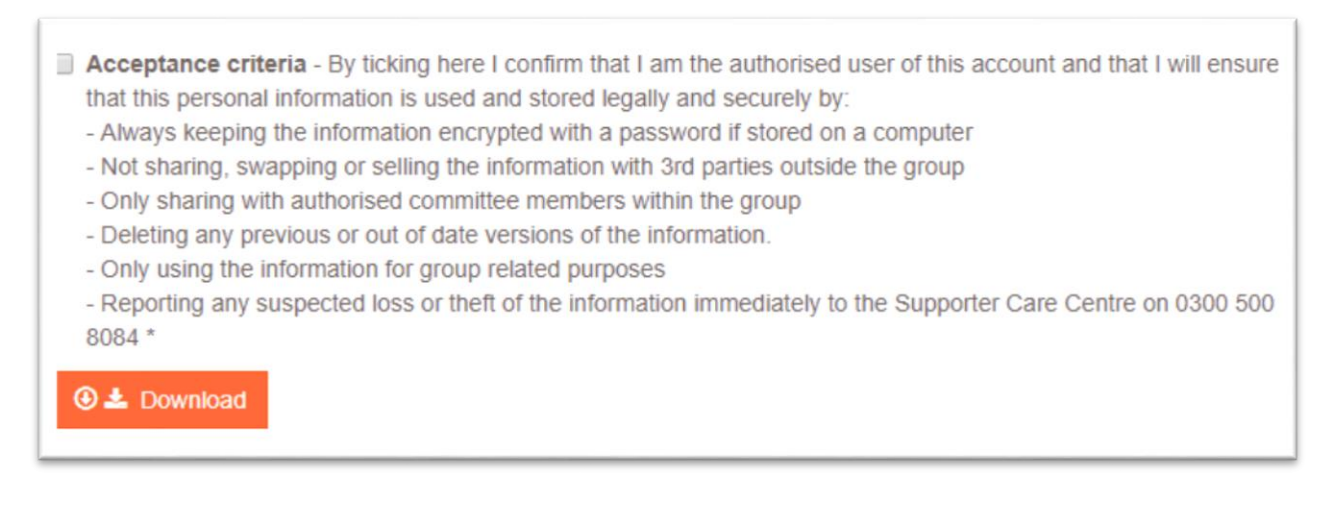

Click the **Download** button and the Portal will generate the Excel file. This can take up to 30 seconds.

Depending on your computer, the downloaded file may open straight away or it will be saved to your downloads folder.

#### <span id="page-14-0"></span>Downloading contact data – Post Labels

Clicking on the **Post Labels** option in the **List of Group Contacts** screen will open the Labels Download page.

This page generates a password protected PDF that has been designed to fit a specific format of labels – KF26051 by Q-Connect or L7160/J8160 by Avery. This PDF can be printed on these labels without needing to do a mail merge between word and Excel.

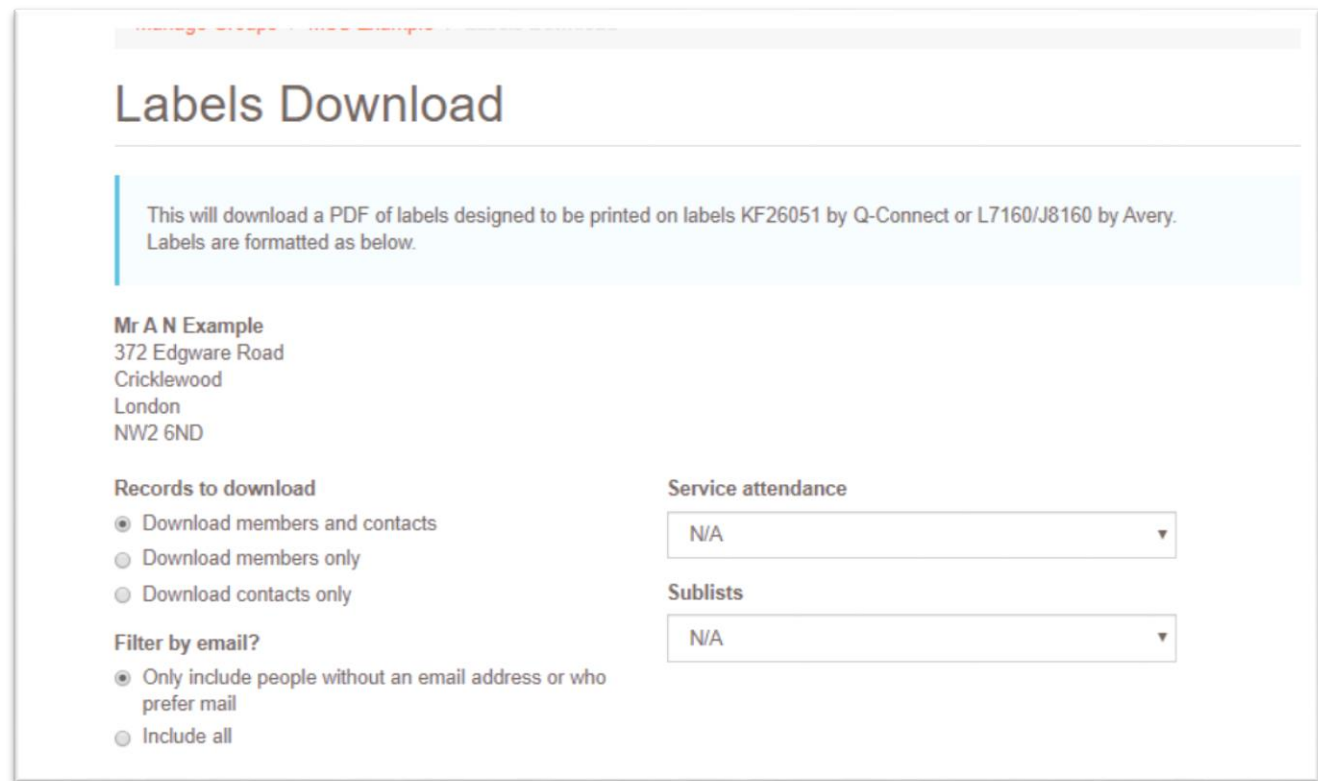

The format of the label rows is shown as an example on the page, but actually downloads as a centred address in the label.

> Mr A N Example 372 Edgware Road **Cricklewood** London NW2 6ND

The **Records to download** option allows you to select between

- all Group Contacts,
- members only
- or contacts only.

As mentioned in the Excel download section, you can only download contacts even if you select the "members only" option.

The **Filter by email?** option allows you to only download people we can email. If someone has expressed a preference for Mail then they won't be included if this filter is set to only include people we can email.

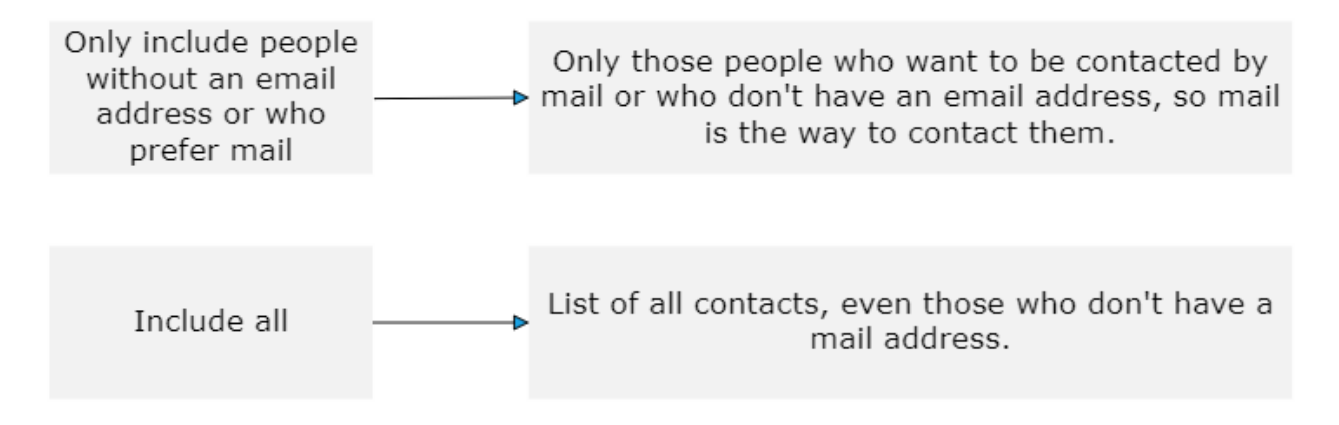

The mailing label download page similarly allows you to exclude people that we can email so that between the two you can easily email and mail without overlapping.

The **Service attendance** option allows you to select people who are attending a particular event.

The **Sublists** option allows you to select people on a particular sublist.

The download also includes anyone with volunteer roles. The Volunteer tab is itself a filter that shows only people with roles within the group.

If no records match the criteria chosen this will be flagged on screen.

You will need to enter a reason for downloading the data and a password for the file. The PDF file that you download will be protected with the password entered in this box and you will be prompted for the password each time you open the file. The password should not be the same as your login password. Please do not remove the password protection from the file after downloading.

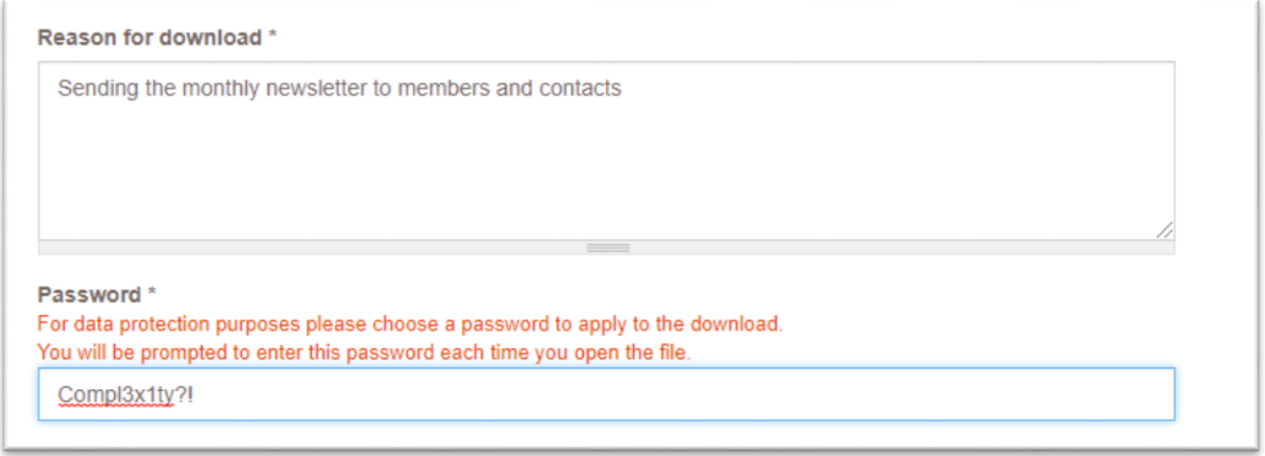

Finally you will need to read and confirm the **Acceptance Criteria** by clicking the checkbox.

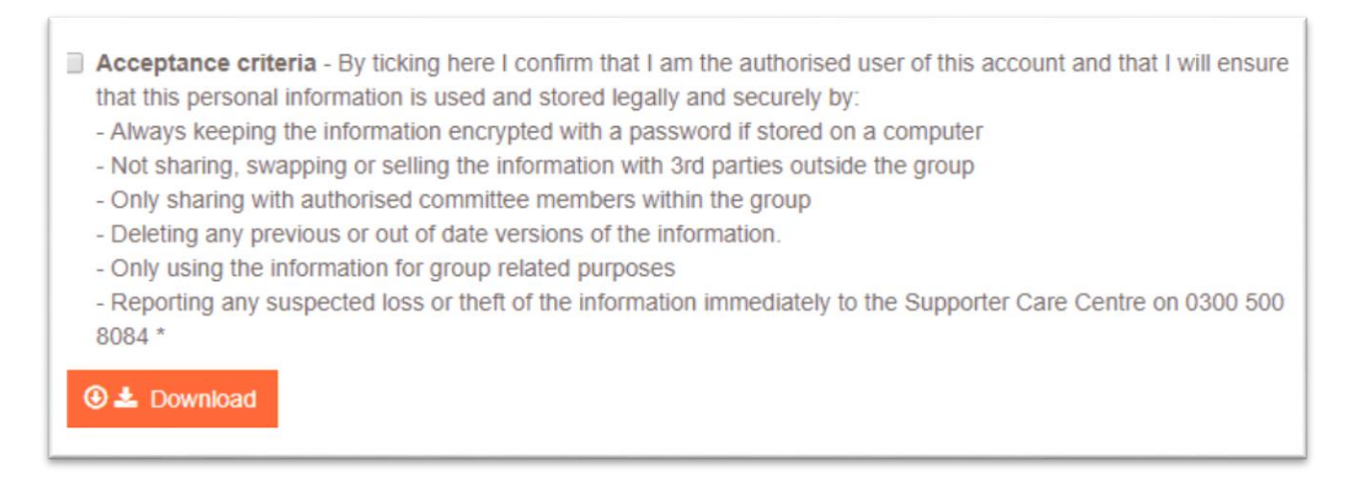

Click the **Download** button and the Portal will generate the PDF file. This can take up to 30 seconds.

### <span id="page-17-0"></span>Volunteer Information

The Portal provides access to information about volunteers at groups and other structures. This information can be viewed on screen and can be downloaded in different formats.

#### <span id="page-17-1"></span>Viewing volunteer data

When you login to the Portal, the **My Groups** box on the home screen shows a list of the groups you have permission to access. This is based on the volunteer roles that you hold.

Most of the information and functions are accessed from the group record. The best way to achieve most tasks is to click the relevant group in your list to begin.

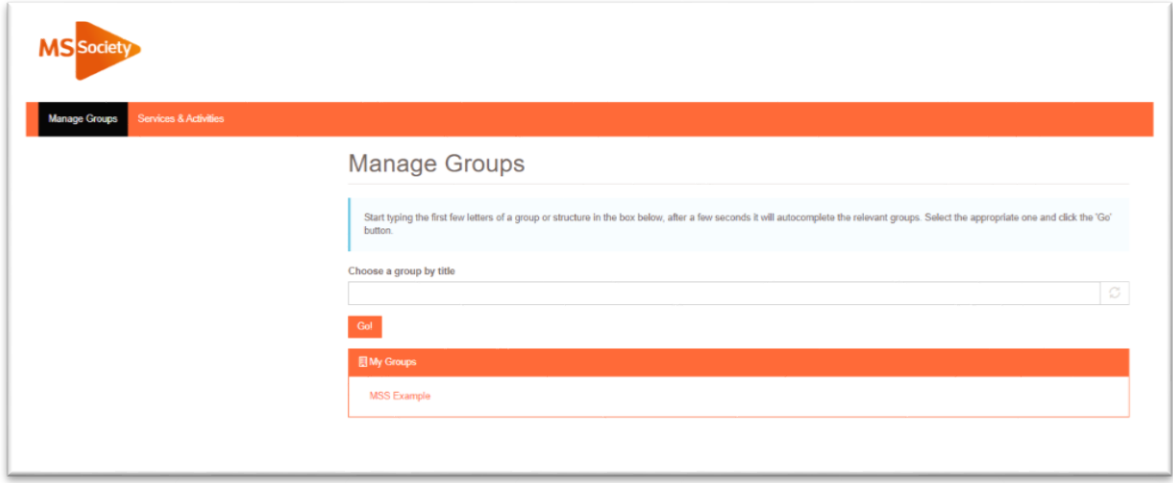

You can also search for groups using the search box called **Choose a group by title**. But the information and actions available to you on groups other than your own will be limited.

The group's main screen contains basic information about the group. It has a series of tabs. The tabs you see depend upon your Volunteer role(s).

To view group volunteer information on screen click on the **List of Volunteers** tab and you will see the screen below.

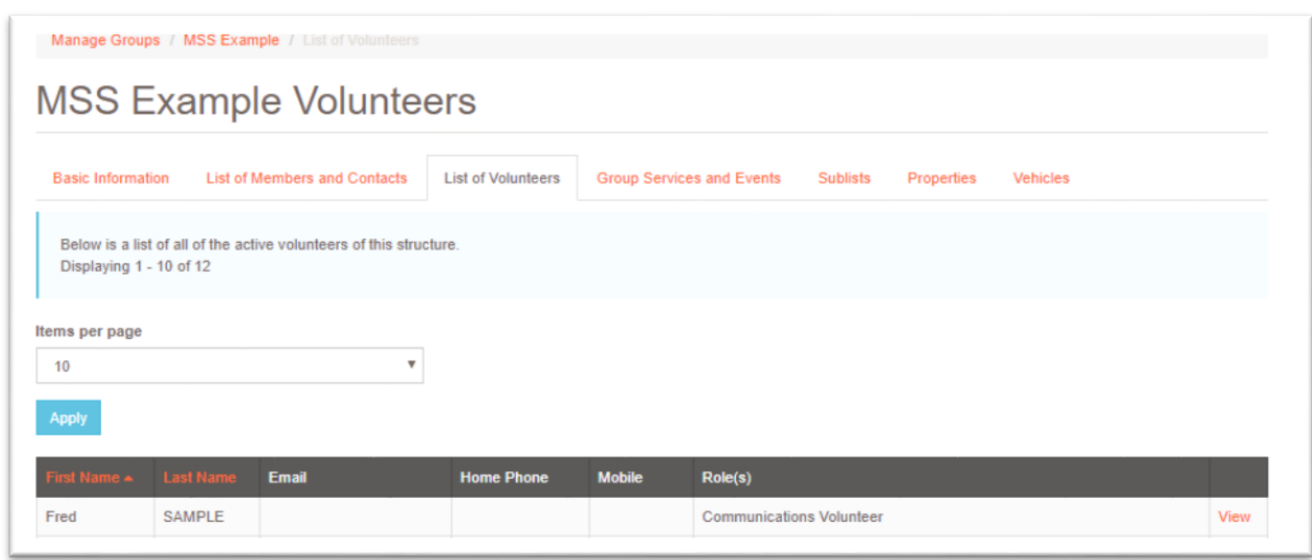

On this screen you can view key contact information about the group's volunteers.

The **Role(s)** column lists all active roles the person has at the group. Records displayed in the grid can be reordered by clicking any of the columns with orange column headings.

#### <span id="page-18-0"></span>Viewing an individual volunteer

To view an individual volunteer record, click the **View** link in the **List of Volunteers** grid.

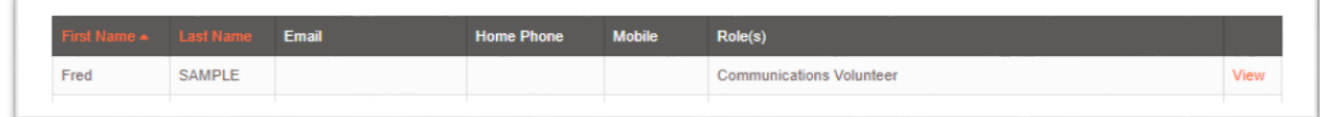

This will take you through to the individual view screen which includes a series of tabs with different information about the person. The tabs you see depend on your role.

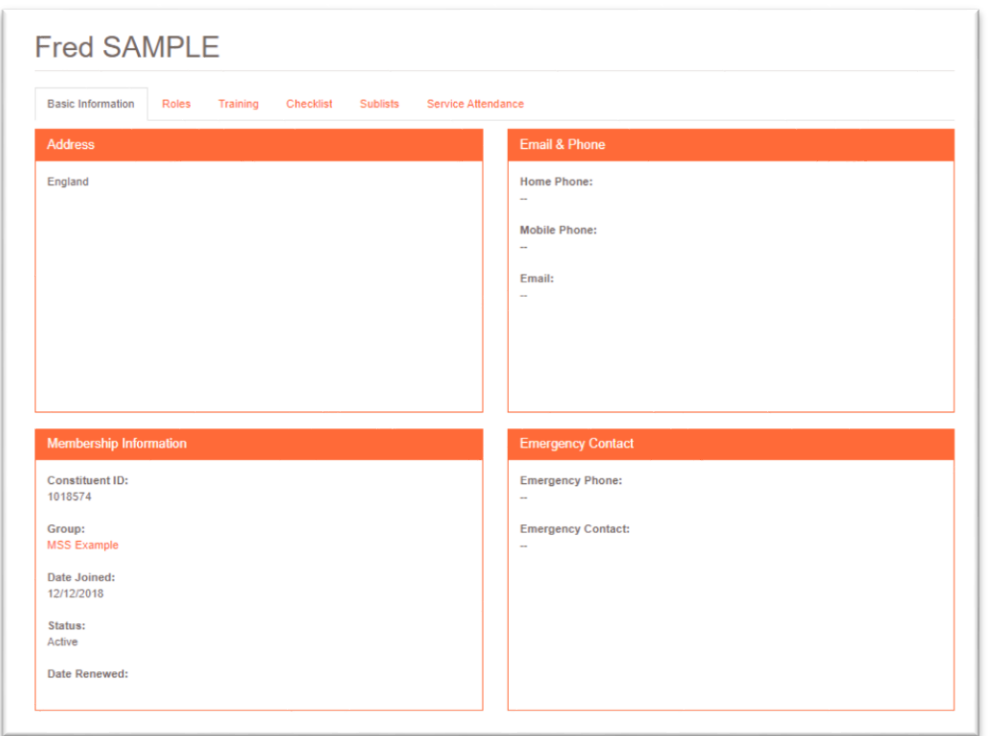

The **Roles** tab shows you more detail on the roles the volunteer holds.

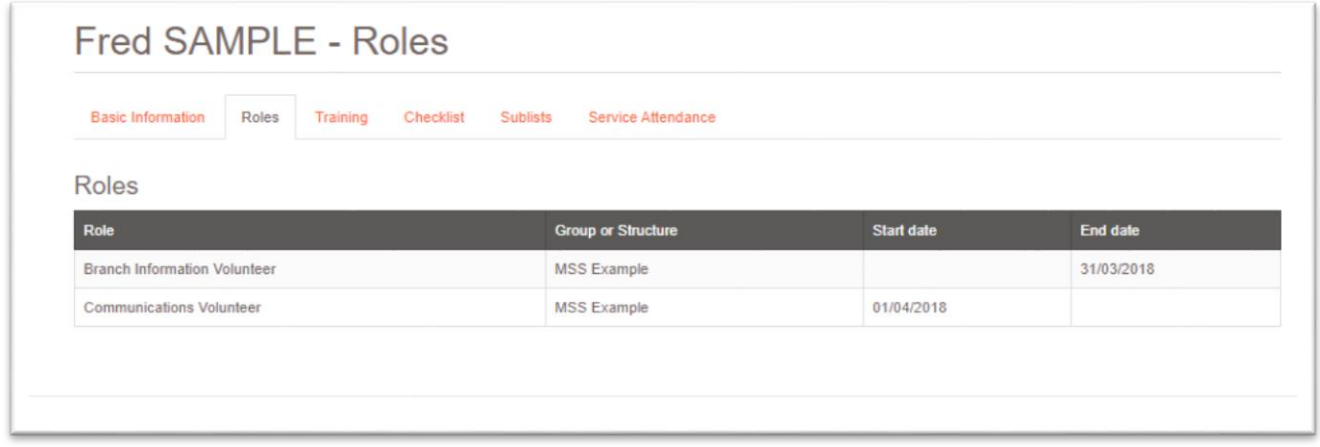

If there is a date in the **End date** column, then the volunteer no longer holds that role.

## <span id="page-20-0"></span>Download Volunteer Data

At the bottom of the **List of Volunteers** screen are two buttons that allow you to download volunteer information.

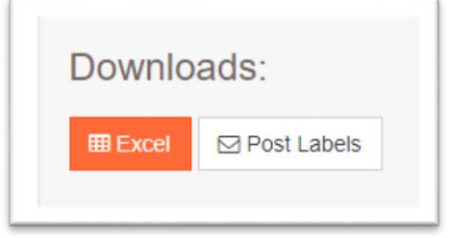

The **Excel** option allows you to download a range of fields about the group volunteers as a password protected Excel file. You can then use this information to send emails or create your own mail merges.

The **Post Labels** option allows you to download a PDF of volunteer names and addresses that is pre-formatted so that it can be printed on a specific type of labels without needing to do a mail merge.

#### <span id="page-20-1"></span>Downloading volunteer data – Excel

Clicking on the **Excel** option in the **List of Volunteers** screen will open the Volunteers Excel Download page.

You can choose to select specific fields to download or toggle them all on or off using the **Select/Unselect all** check box

You will need to enter a reason for downloading the data and a password for the file. The Excel file that you download will be protected with the password entered in this box and you will be prompted for the password each time you open the file.

The password should not be the same as your login password.

Please do not remove the password protection from the file after downloading.

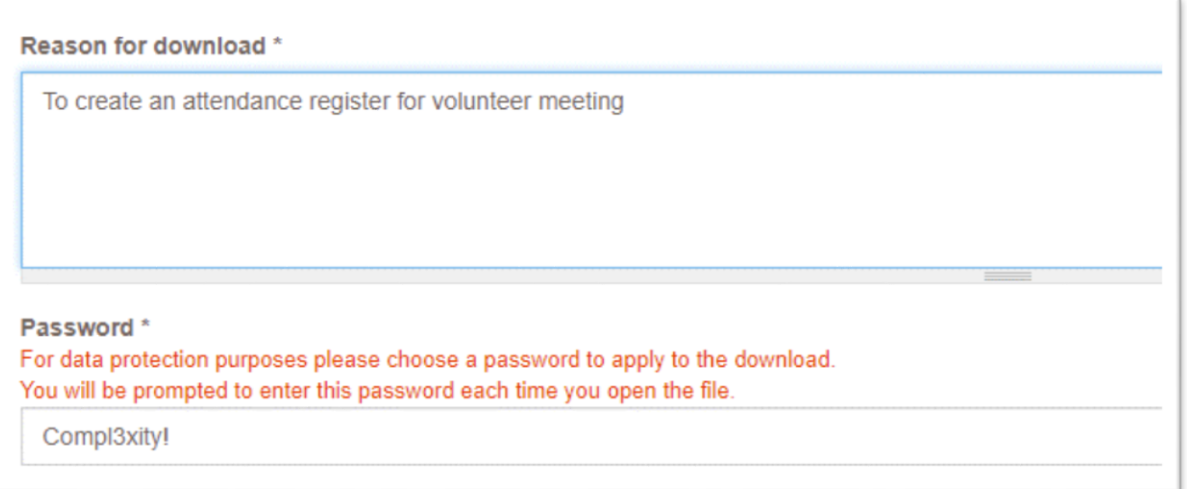

Finally you will need to read and confirm the **Acceptance Criteria** by clicking the checkbox.

Acceptance criteria - By ticking here I confirm that I am the authorised user of this account and that I will ensure that this personal information is used and stored legally and securely by: - Always keeping the information encrypted with a password if stored on a computer - Not sharing, swapping or selling the information with 3rd parties outside the group - Only sharing with authorised committee members within the group - Deleting any previous or out of date versions of the information. - Only using the information for group related purposes - Reporting any suspected loss or theft of the information immediately to the Supporter Care Centre on 0300 500 8084 \* **⊕ ±** Download

Click the **Download** button and the Portal will generate the Excel file. This can take up to 30 seconds.

#### <span id="page-22-0"></span>Downloading volunteer data – Post Labels

Clicking on the **Post Labels** option in the **List of Volunteers** screen will open the Labels Download page. This page will generate a password protected PDF that has been designed to fit a specific format of labels – KF26051 by Q-Connect or L7160/J8160 by Avery. This PDF can be printed on these labels without needing to do a mail merge between word and Excel.

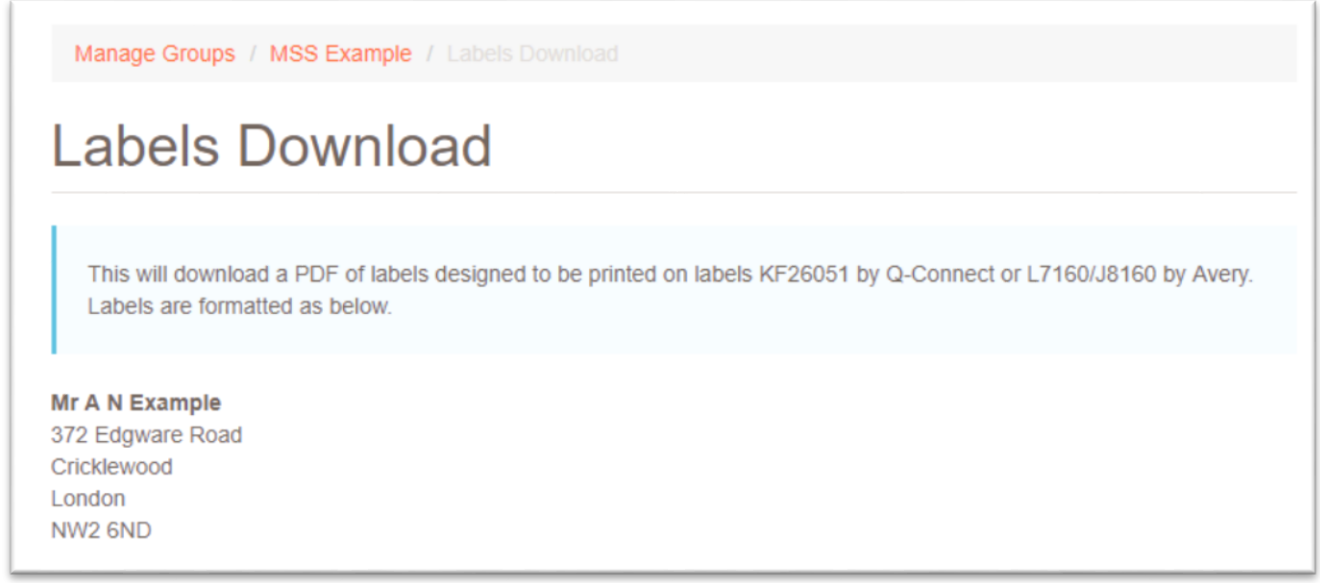

You will then need to enter a reason for downloading the data and a password for the file. The PDF file that you download will be protected with the password entered in this box and you will be prompted for the password each time you open the file. The password should not be the same as your login password. Please do not remove the password protection from the file after downloading.

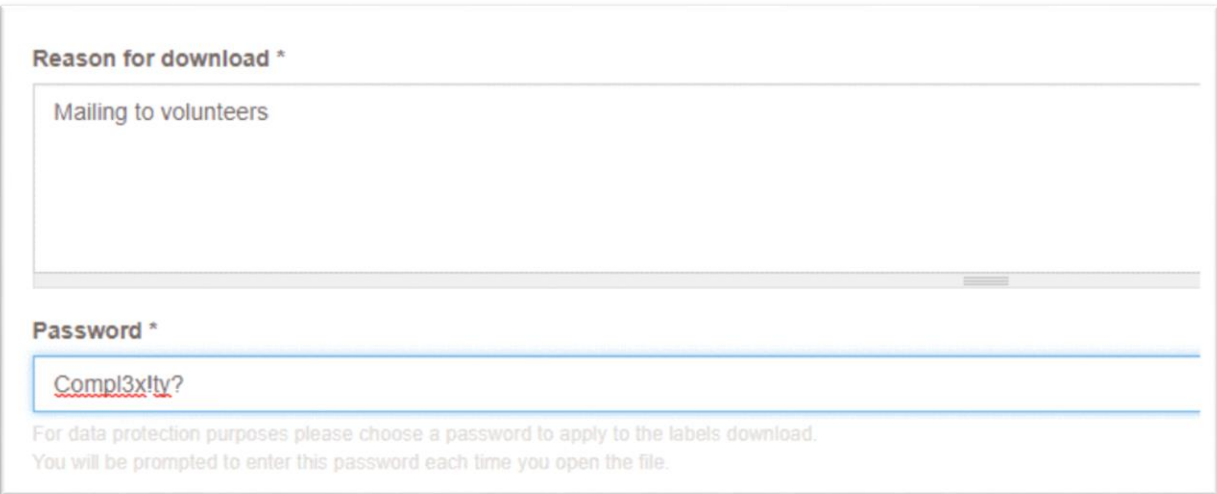

Finally you will need to read and confirm the **Acceptance Criteria** by clicking the checkbox.

- Acceptance criteria By ticking here I confirm that I am the authorised user of this account and that I will ensure that this personal information is used and stored legally and securely by:
	- Always keeping the information encrypted with a password if stored on a computer
	- Not sharing, swapping or selling the information with 3rd parties outside the group
	- Only sharing with authorised committee members within the group
	- Deleting any previous or out of date versions of the information.
	- Only using the information for group related purposes
	- Reporting any suspected loss or theft of the information immediately to the Supporter Care Centre on 0300 500 8084 \*

#### **⊕ ±** Download

Click the **Download** button and the Portal will generate the PDF file. This can take up to 30 seconds.

### <span id="page-24-0"></span>Events and Services

Volunteers with certain roles will be able to see the Group Services and Events tab for their Group.

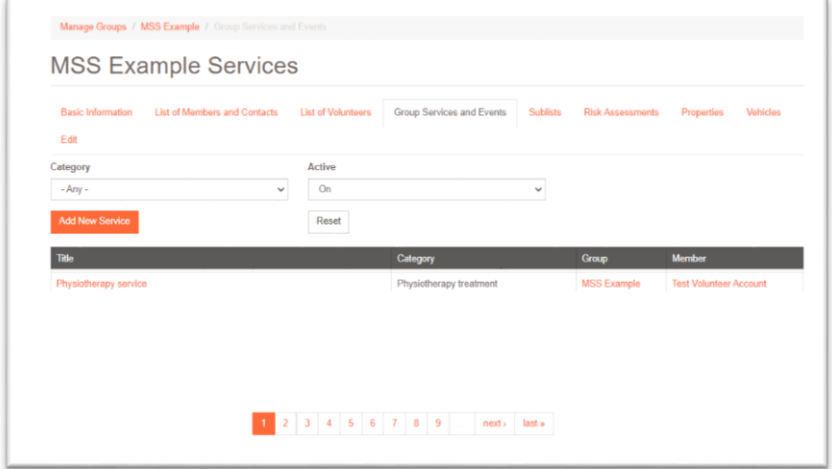

#### <span id="page-24-1"></span>Adding Events and Services

<span id="page-24-2"></span>This short (10 minute) video describes how to add a new Event or Service for your Group - <https://www.youtube.com/watch?v=RgNaWcvpMMI>

#### Adding documents to Events and Services

<span id="page-24-3"></span>Here's another short video (4 minutes) showing how to edit the Event or Service and add documents to it - <https://www.youtube.com/watch?v=rlKBSijsmnQ>

#### The Event or Service does not appear on the MS Society website

If the postcode is incorrect the service is set to inactive and so ignored.

If the service main category has a value of "other services" then the service is set to inactive and ignored.

If the service main category is set to "group volunteer meeting" then the service is set to inactive and ignored.

If the service Subcategory has a value of "bucket collections" then the service is set to inactive and ignored.

#### <span id="page-25-0"></span>How do I delete a service?

You can't delete a service, but if your group is no longer running a service then you can deactivate it so that it will no longer show on the website.

From your groups main record click on the **Group Services and Events** tab to see the list of activities.

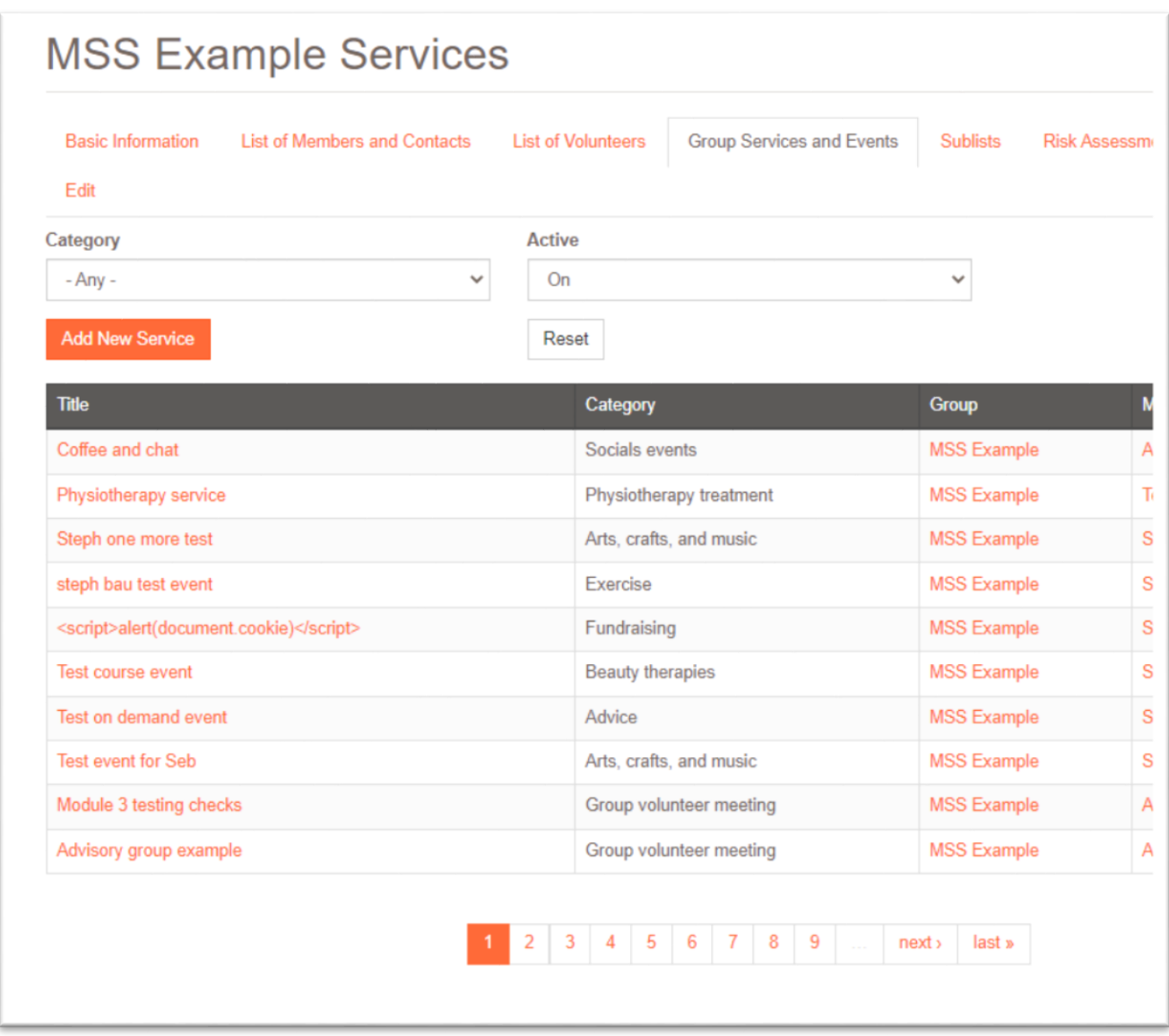

Click on the name of the service that is no longer active in the Title column of the grid. This will take you to the Service and Event overview screen which displays key information from the record.

Click on the **Edit** tab, scroll right to the **Status** information at the bottom of the page and uncheck the Active box before clicking on **Save**.

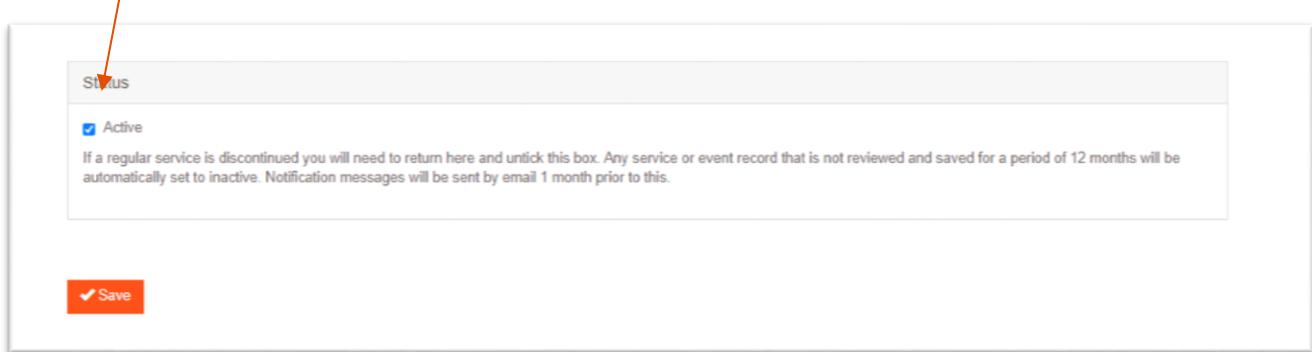

### <span id="page-27-0"></span>9. Service Attendance Lists

Service Attendance Lists help you keep track of who attends a regular service or event, or has signed up for a one-off event.

You can generate lists for contacting attendees with specific communications about those services or events

On the group's **Group Services and Events** tab, set the **Active** filter to **On** to see all of the current services and events for the group.

Use the orange name link under **Title** to go to the service/event details.

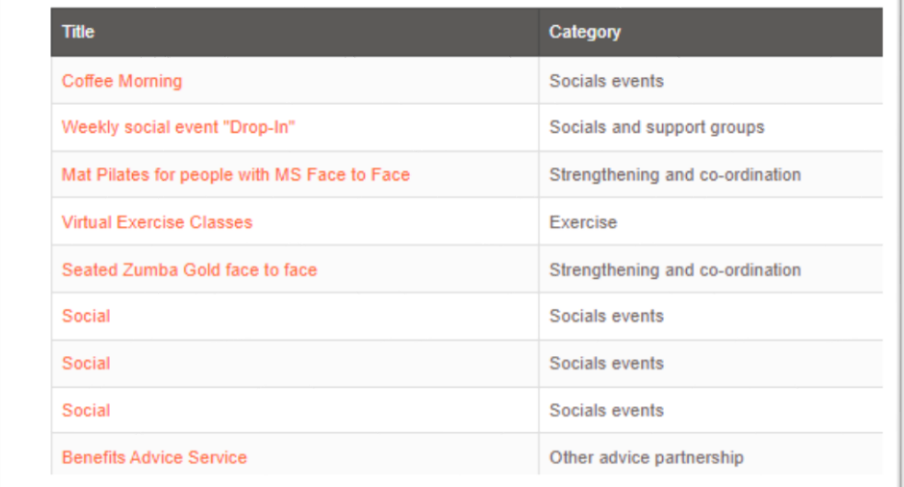

The service/event is presented and there are three tabs. The first shows the service/event information. The third is the **Attendance** tab.

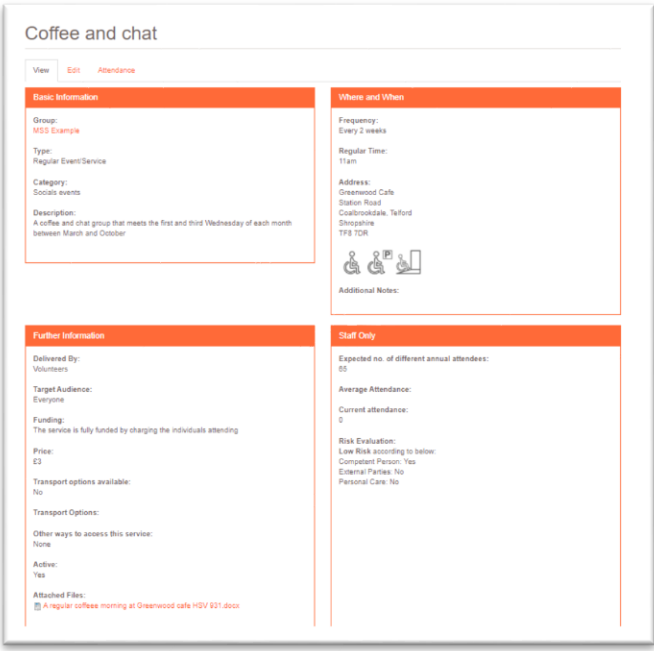

If you cannot see the **Attendance** tab, your volunteer role does not give you permission to update the Attendance List.

You will see a list of the contacts for the group (listed alphabetically by surname) and whether they are an attendee of the service/event.

Display some or all of the contacts by changing the **Items per page** filter and clicking **Apply**.

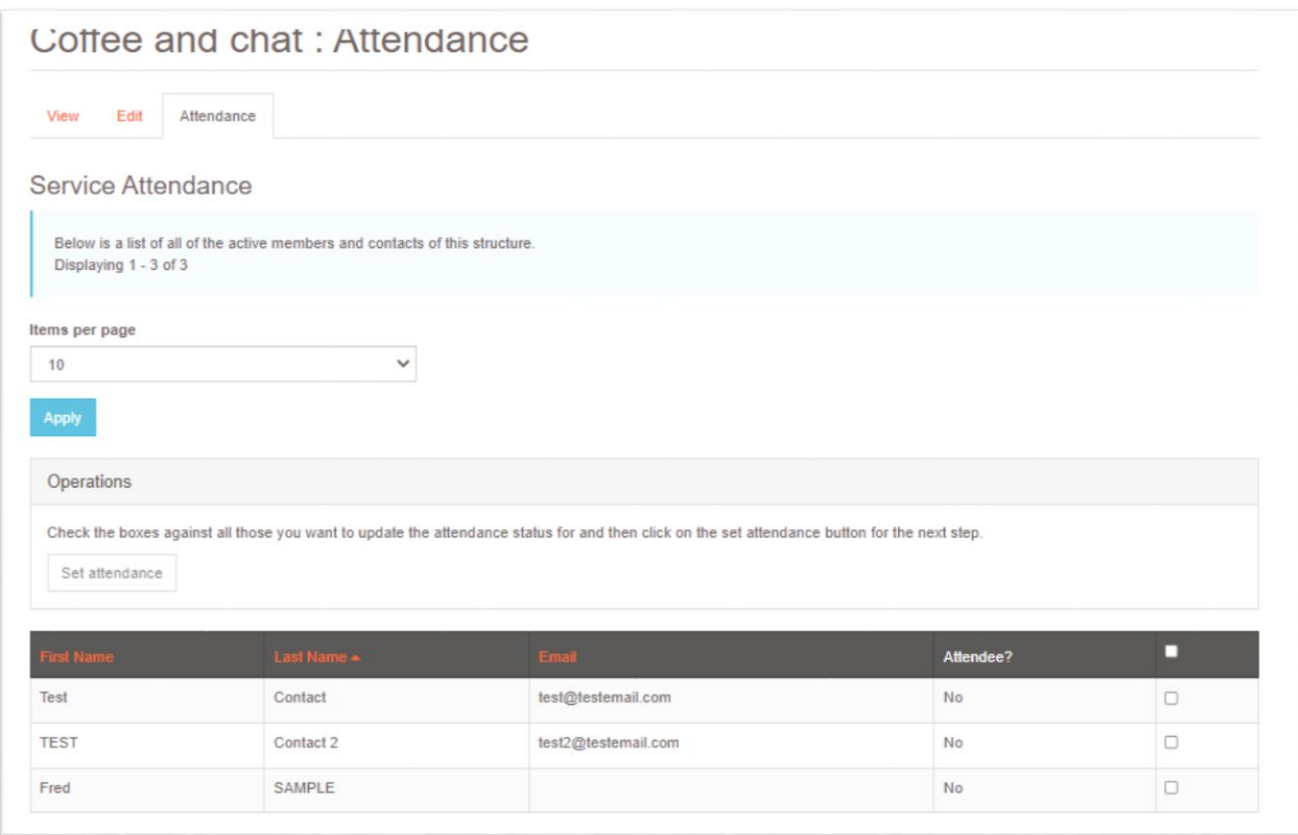

You can update one, several or all of the attendee records by clicking in the boxes to the right of the names (the box in the black title bar will select **all** on the page).

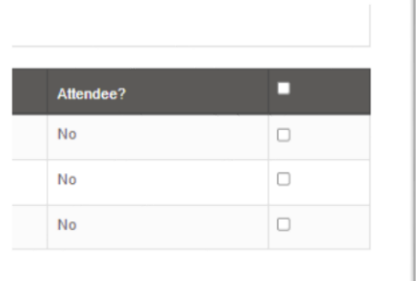

You set attendance to **Yes** or **No** in separate steps.

### <span id="page-29-0"></span>To add Attendees

Select the people you want to mark as Yes, clicking in the individual boxes next to their name, then click on the **Set Attendance** button

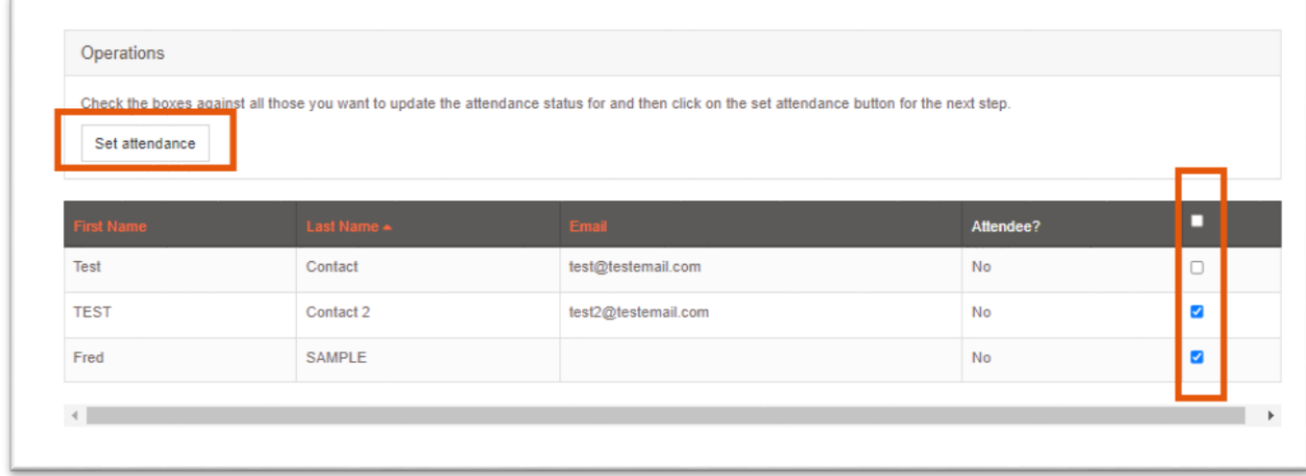

Check that the **Mark as attending?** option is showing **Yes**, then click **Next**.

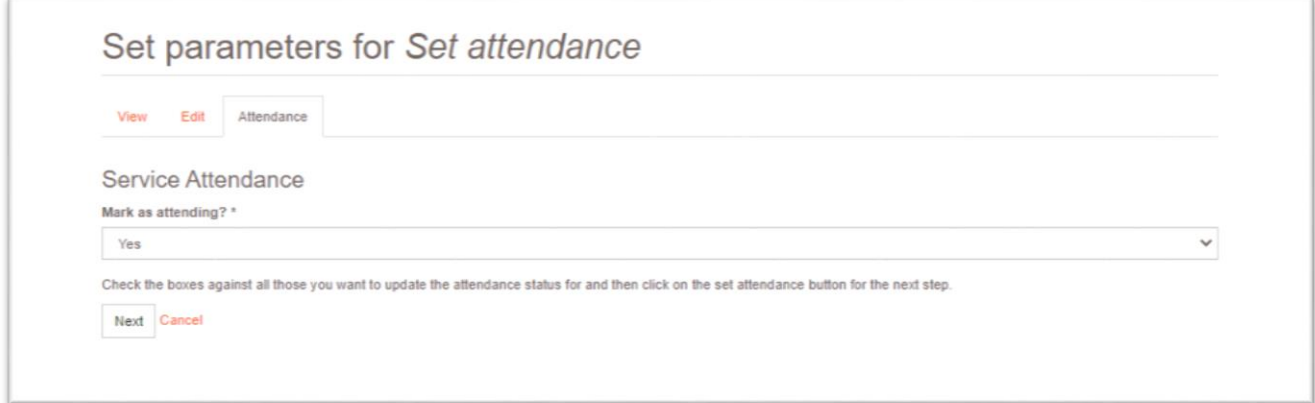

You'll see a progress bar …

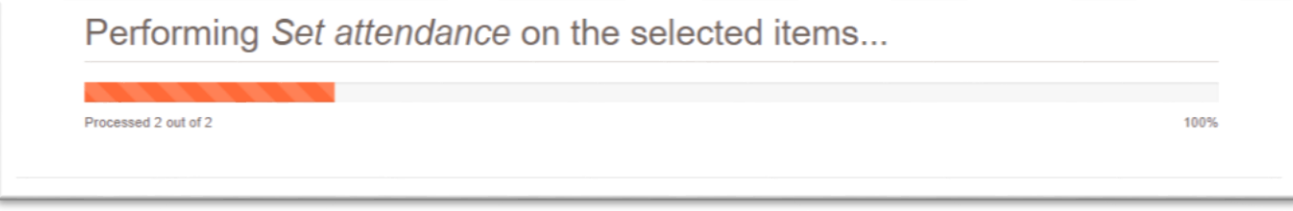

… then a confirmation message and the attendance status will have updated.

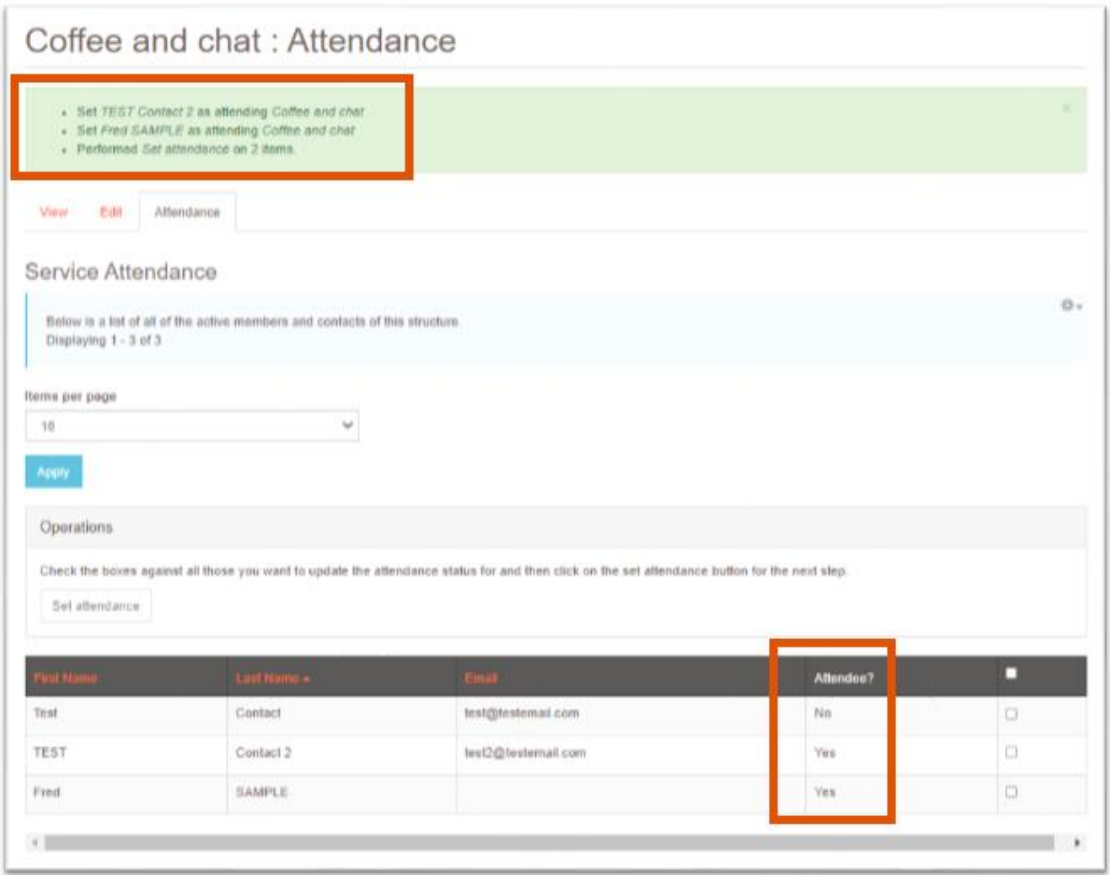

### <span id="page-31-0"></span>To remove Attendees

Contacts are set as **No** (not attending) by default. To change an attendance from Yes to No, select the people you want to update then **Set Attendance**.

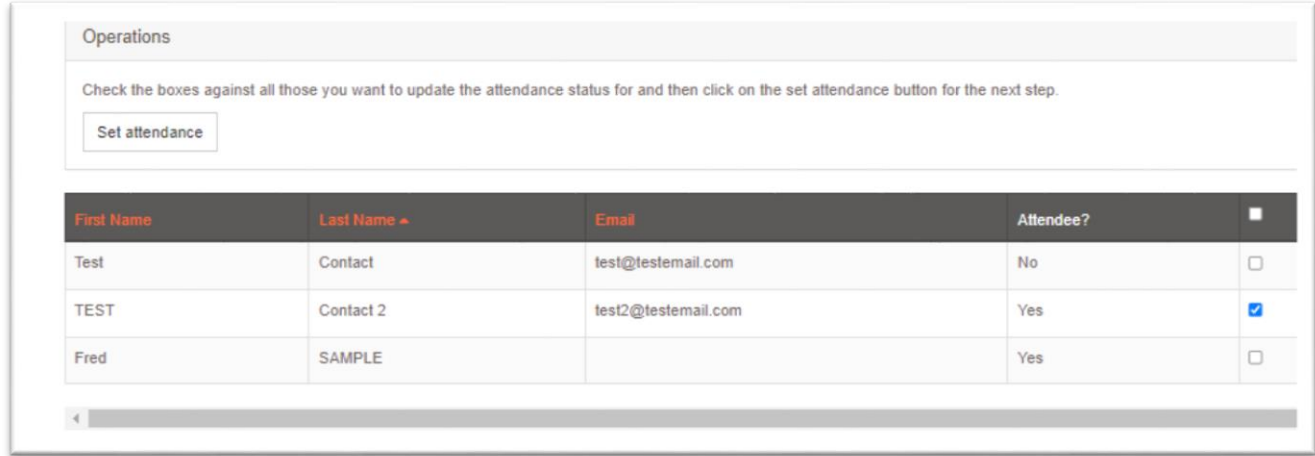

Change the option to **No** then click **Next**.

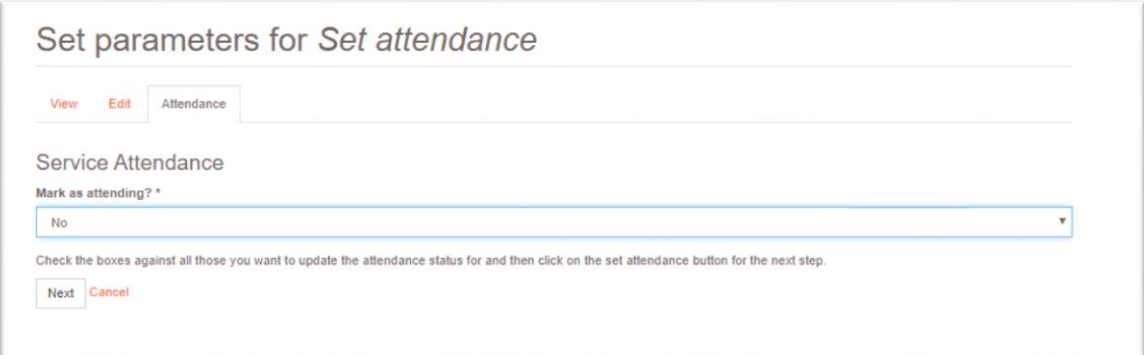

You'll see a progress bar …

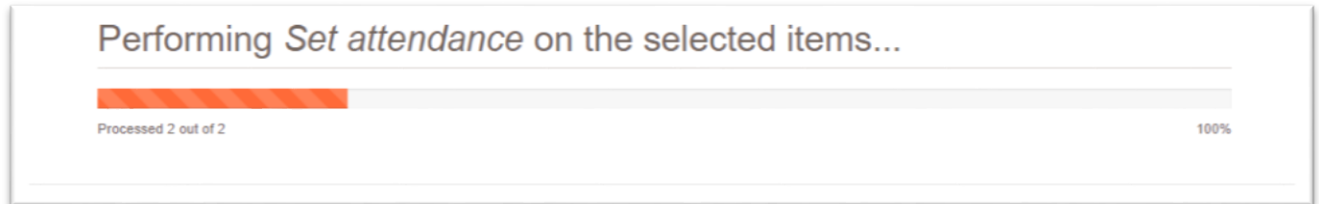

… then a confirmation message and the attendance status will have updated.

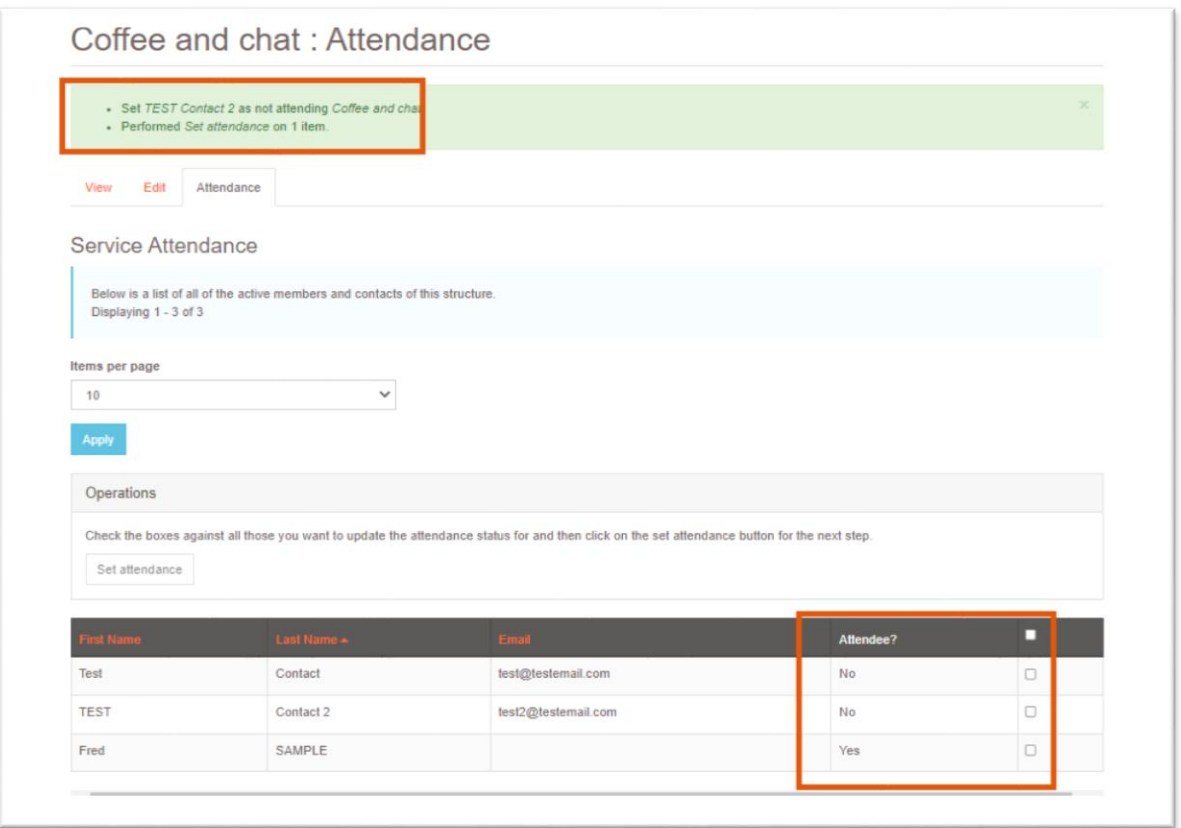

Once you've added all of your attendees, you can view them as a list on the main Group Contacts page for your group. Change the **Service Attendance** filter to show the event and click **Apply**.

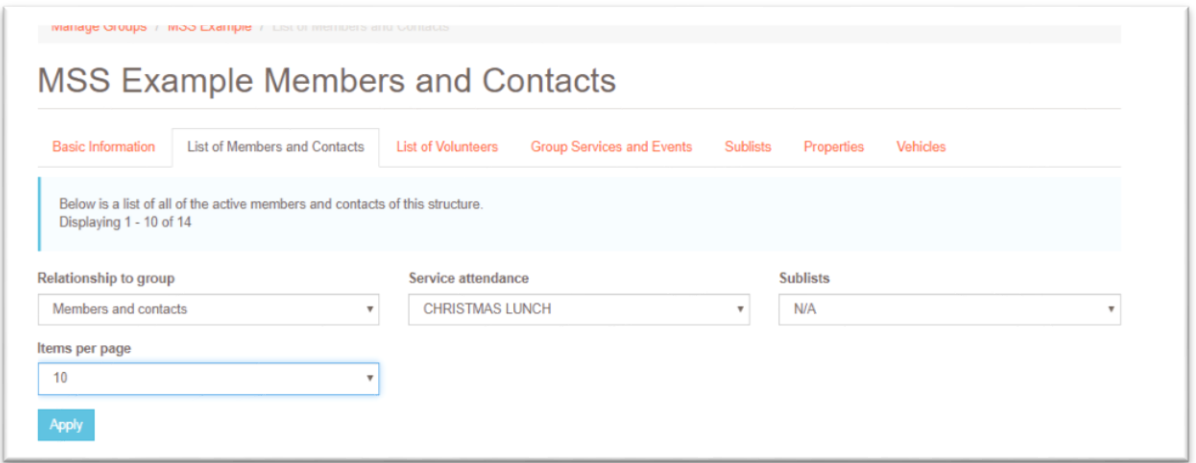

The filter only shows active events and services (otherwise the list of options would be very long).

**[Section 8](#page-10-0)** gives information on downloading a list of attendees for your event or service.

#### <span id="page-33-0"></span>Viewing which services/events someone is attending

On the person's record, there is a **Service Attendance** tab which shows you the services/events that person is marked as attending.

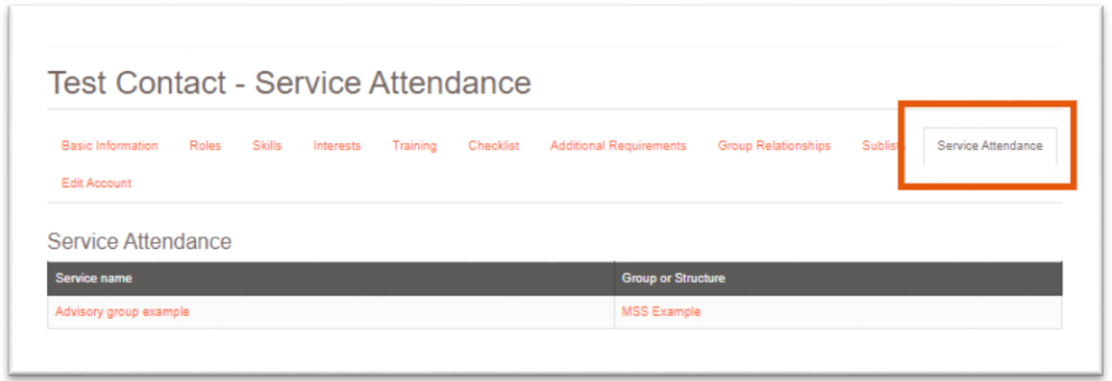

You cannot change attendance from the person's record. You need to click on the link to the service name and update using the Set Attendance process described above.

### <span id="page-34-0"></span>10. Communications Sublists

Sublists can be used where contacts have given preferences on the type of things they'd like to hear about from the group. They are there to help the group in communications and are not compulsory.

On the Group page you will see a **Sublists** tab.

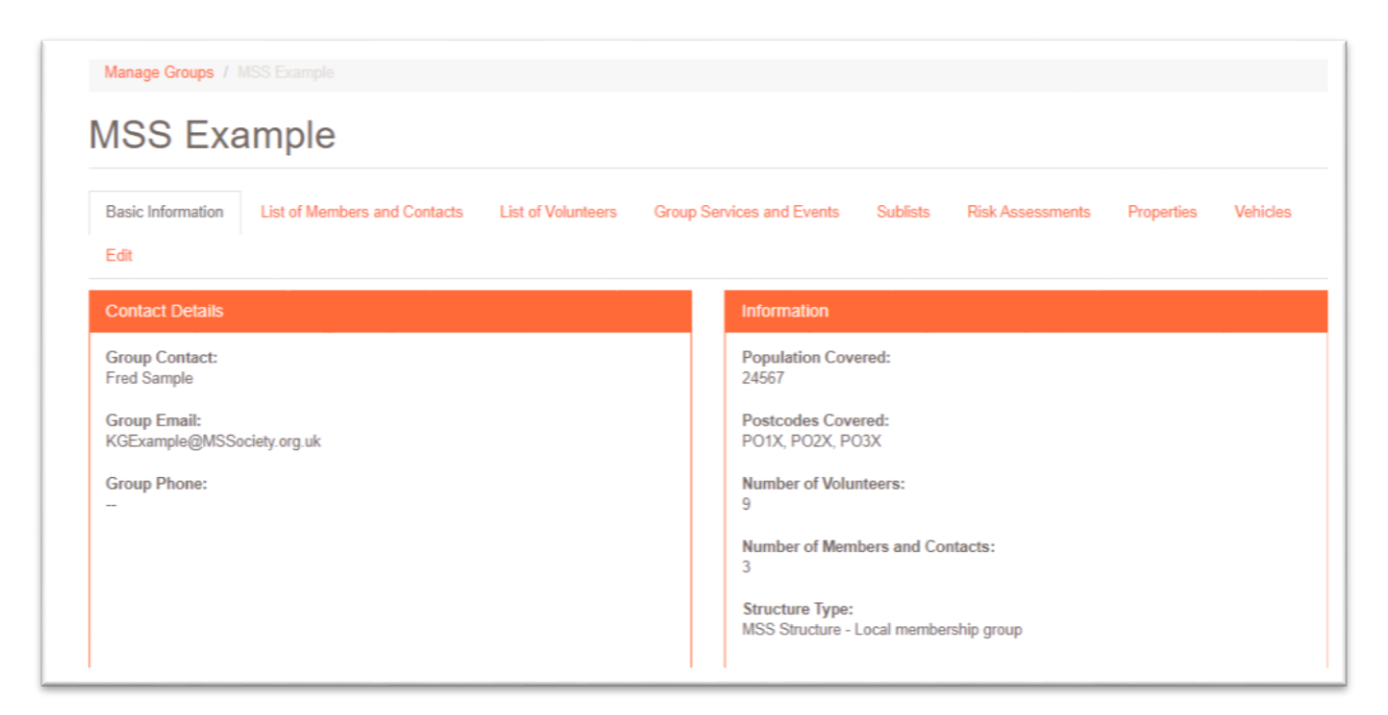

This tab shows the sublists available. Groups cannot create their own sublists.

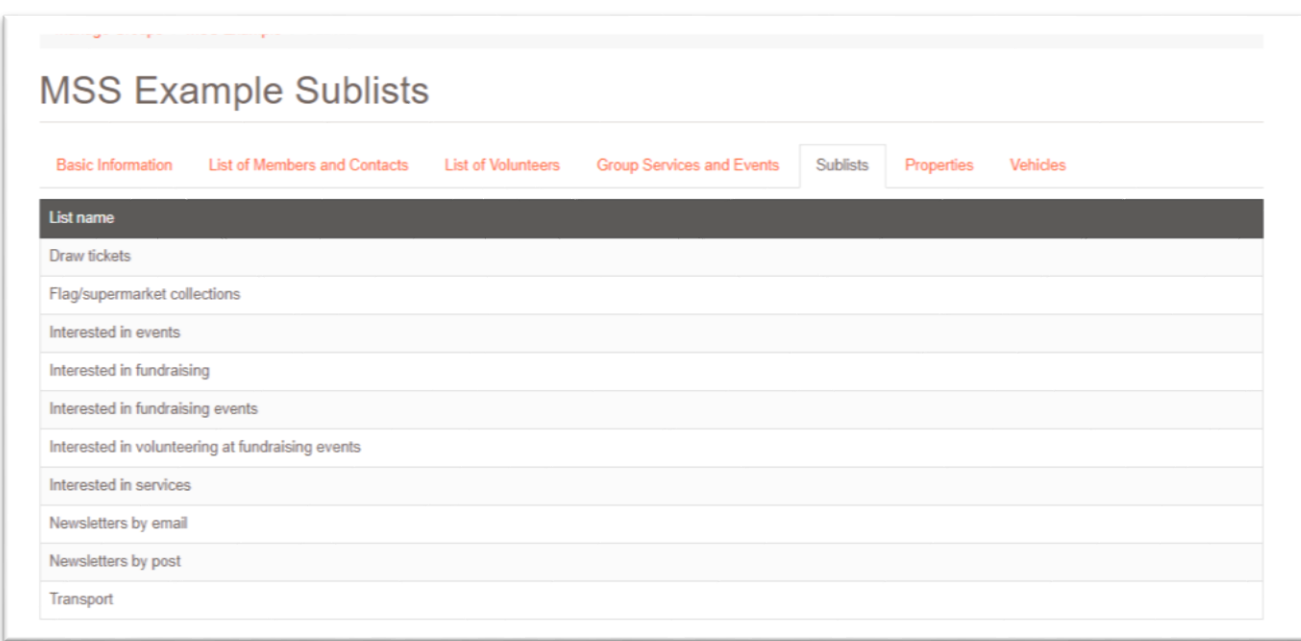

#### <span id="page-35-0"></span>Add someone to a Sublist

On the person's record, go to the **Sublists** tab.

You can **Add** or **Remove** the person from the sublist using the buttons. **On list?** will update to show you if they are on the list or not.

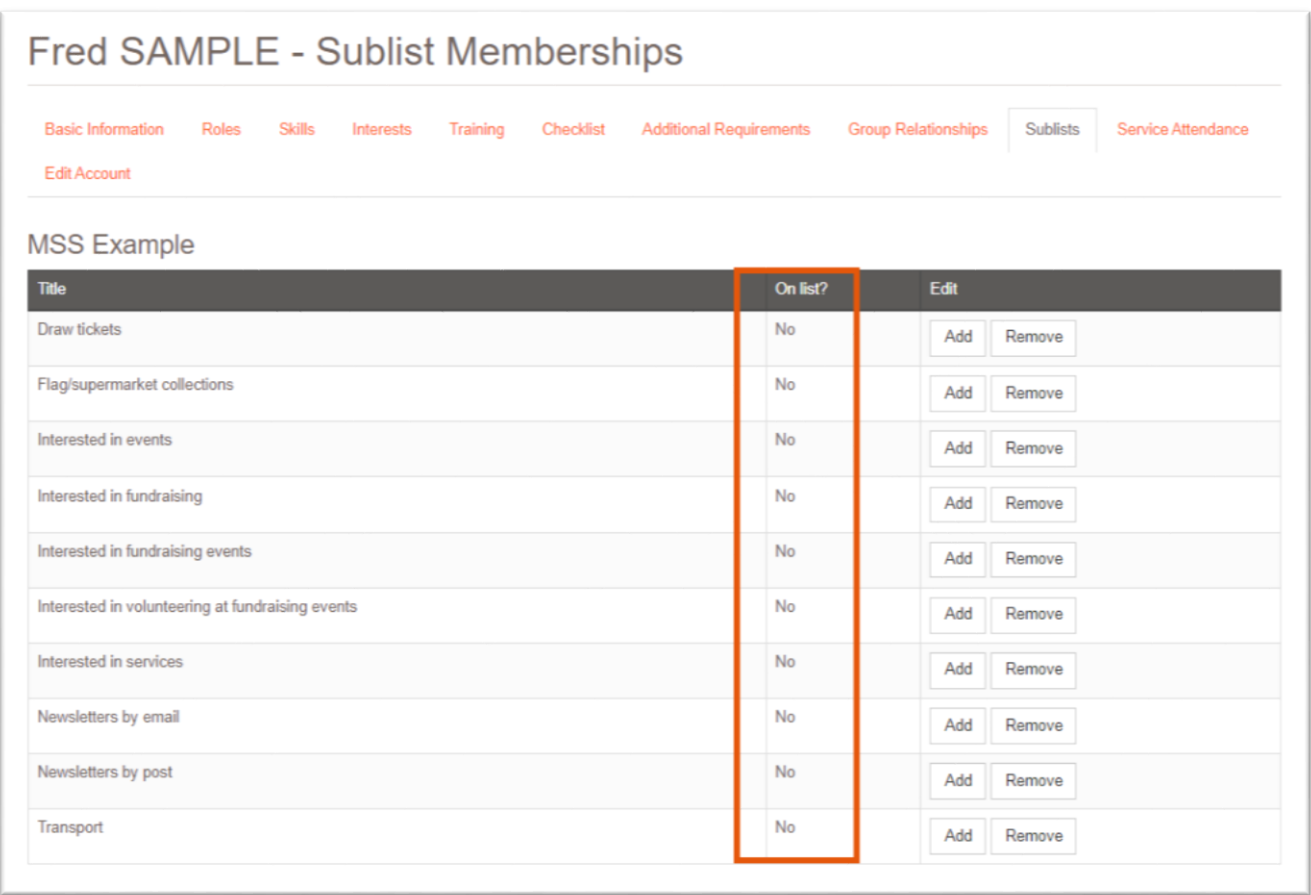

When you click one of the buttons there will be a slight pause, then the screen will show a confirmation message that the change has happened.

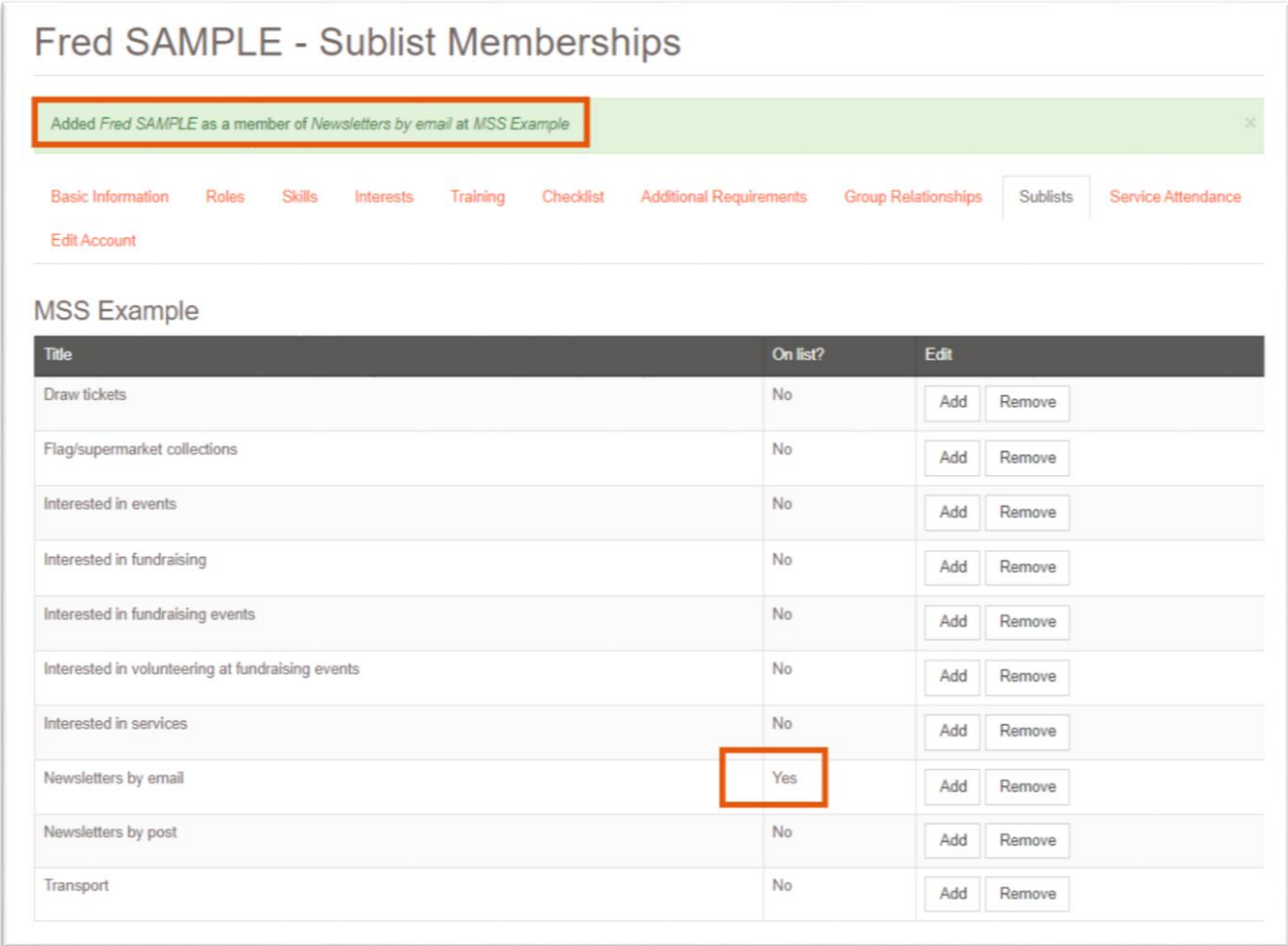

To update another person's sublists, go to the **Manage Groups** link then to your group link. Don't use the back button as you may undo your current selections.

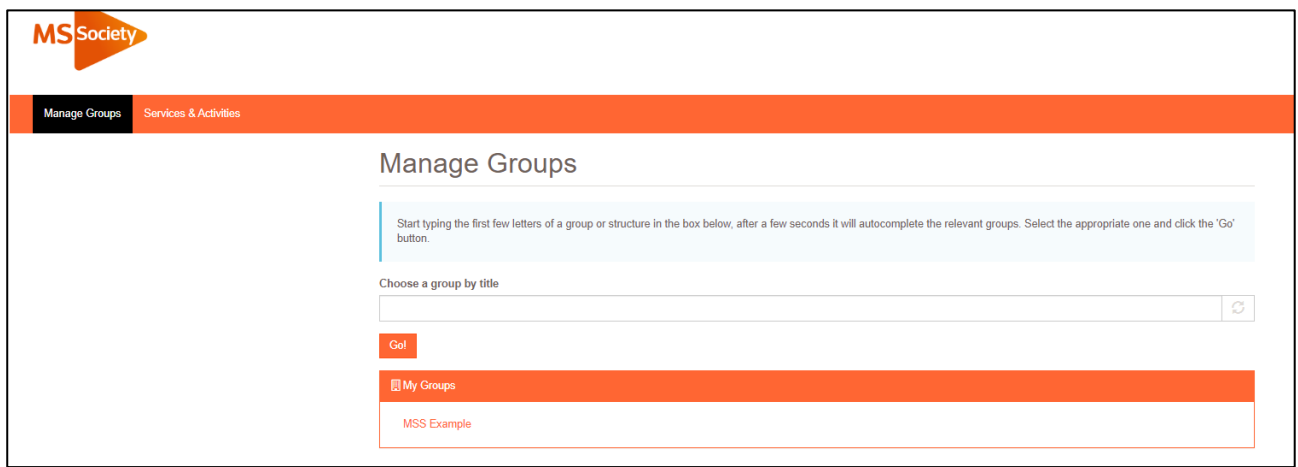

You will be able to see all the lists that a person has signed up to on the group's List of Group Contacts page

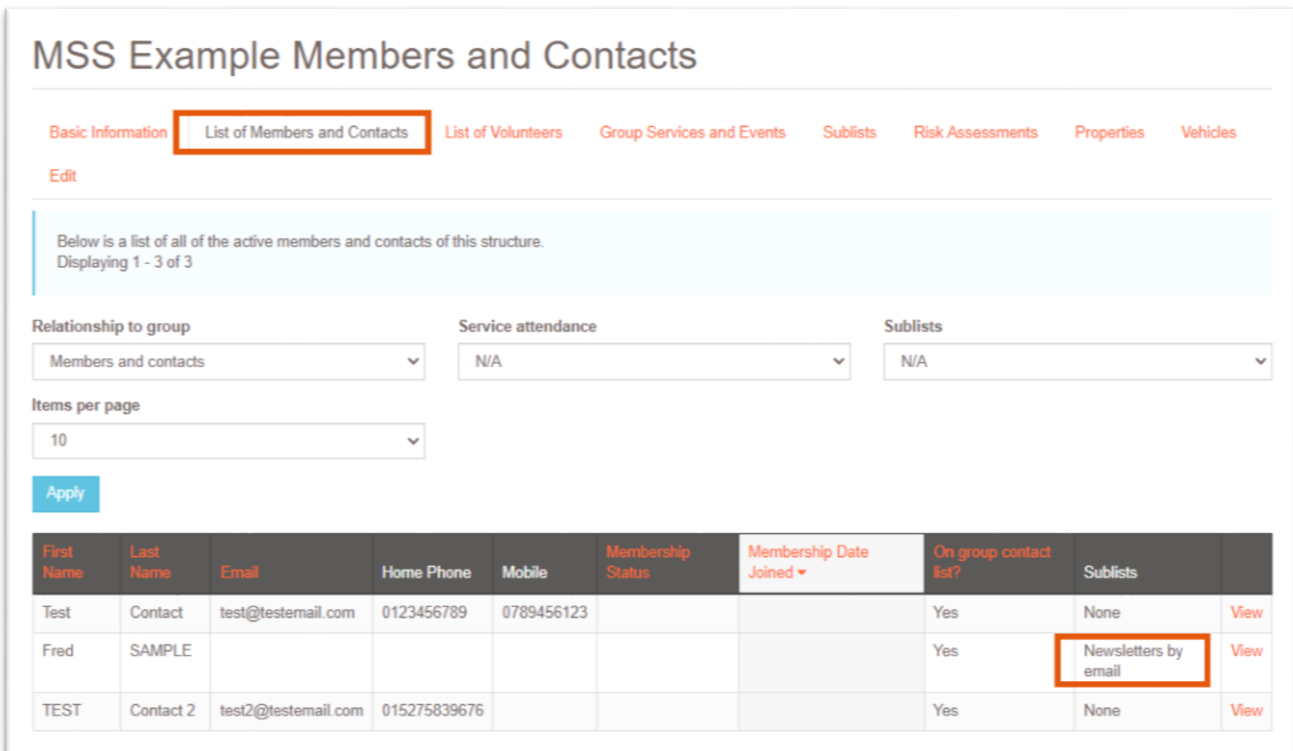

### <span id="page-37-0"></span>Sending communications to people on a sublist

If you want to send communications to people on a sublist or attendance list, follow the instructions in section 5 above, using the filters to select the people you want to contact.

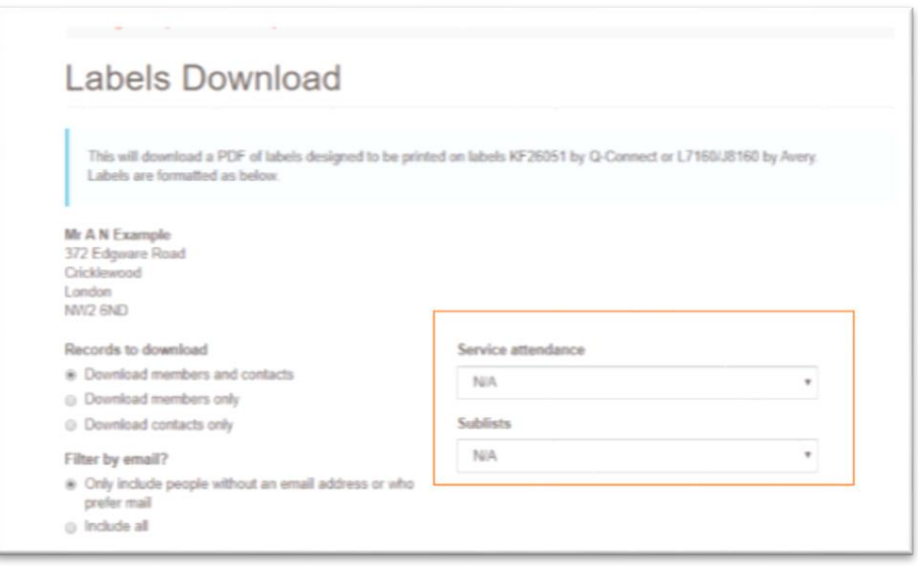

## <span id="page-38-0"></span>11. Frequently Asked Questions

#### <span id="page-38-1"></span>How do I reset my password?

If you are logged in and want to reset your password you can use the **Change Password** link in the top right of the screen to do this.

If you forget your password you can use the **Forgot Password** link under the Password field on the log in screen. You will be prompted to enter your email address to receive a reset link.

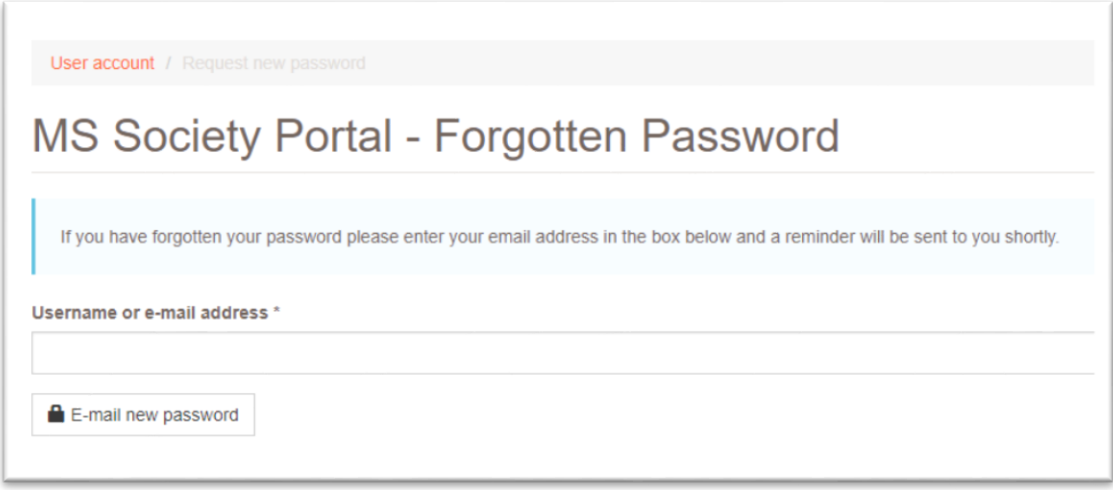

<span id="page-38-2"></span>You will be emailed a reset link which will expire after 24 hours, please check your junk folder if you have not received the email after a few minutes.

#### How do I change the email address I use to log in?

Contact the Volunteer Support Team on **0300 500 8084** or by email at **volunteersupport@mssociety.org.uk** to request this is changed on your account.

#### <span id="page-38-3"></span>Can other volunteers at the group access this information?

To be granted access to the Portal the volunteer must be in a certain role, have done the data protection training for volunteers and be given their own log in details. Log in details must not be shared with anyone else.

Contact the Volunteer Support Team on **0300 500 8084** or by email at **volunteersupport@mssociety.org.uk** with the details of the volunteer who needs access to get them set up.

#### <span id="page-39-0"></span>What does "On group contact list?" mean?

Groups can choose to have a contact list that anyone who would like to receive communication from the group can join. People can join the contact list of multiple groups. If an individual is on your group's contact list the **On group contact list?** field will show as **Yes**.

#### <span id="page-39-1"></span>How does my group get a contact list?

<span id="page-39-2"></span>Contact **supportercare@mssociety.org.uk** to switch on the contact list for your group.

#### How does an individual sign up to our contact list?

Once we have switched on the contact list for your group then individuals can sign up to this list by completing this online form.

#### **<https://signup.mssociety.org.uk/page/21388/data/1>**

It's also possible to send individuals a link that would prepopulate your group name, please contact our Supporter Care Centre on **0300 500 8084** or by email at **[supportercare@mssociety.org.uk](mailto:supportercare@mssociety.org.uk)** to get this unique link.

#### <span id="page-39-3"></span>How do we add an organisation to our contact list?

Named individuals at organisations can sign up to your contact list by completing this online form.

#### **<https://signup.mssociety.org.uk/page/21388/data/1>**

It's also possible to send individuals a link that would prepopulate your group name, please contact our Supporter Care Centre on **0300 500 8084** or by email at **[supportercare@mssociety.org.uk](mailto:supportercare@mssociety.org.uk)** to get this unique link.

If there is no named individual at the organisation, the organisation can be added to your contact list by contacting our Supporter Care Centre on 0300 500 8084 or by email at [supportercare@mssociety.org.uk.](mailto:supportercare@mssociety.org.uk)

#### <span id="page-39-4"></span>Why does it say "No contact by email", "No contact by phone" or "No contact by mobile"?

<span id="page-39-5"></span>This means that we have this information but the person has opted out of contact by this method. If the field is blank we don't have the information at all.

#### Why can't I see Mr Smith on my list?

They may be a contact of another group or they may have opted out of group communications and so their information will not be available to you.

#### <span id="page-40-0"></span>Why is there no membership date joined or membership status information for Mr Smith?

<span id="page-40-1"></span>There is no longer a "membership" option, although these fields remain on the Portal.

#### How do I correct volunteer role information?

Contact the Volunteer Support Team on **0300 500 8084** or by email at **volunteersupport@mssociety.org.uk** with the details that need correcting. They will update our main database and the information on the Portal will be correct the following day.

#### <span id="page-40-2"></span>I am having trouble downloading lists/labels

Refer to Section 5 (Downloading Contact Data) or Section 7 (Download Volunteer Data) for more information on how to download Excel lists and Post Labels.

<span id="page-40-3"></span>Please note that downloads can take up to 30 seconds and that different browsers (Edge, Chrome, etc) will act slightly differently when the file has been downloaded.

#### How do I do a mail merge?

Open your downloaded Excel file, enable editing and then open Word and click on **Start Mail Merge** and select **Step by Step Mail Merge Wizard**

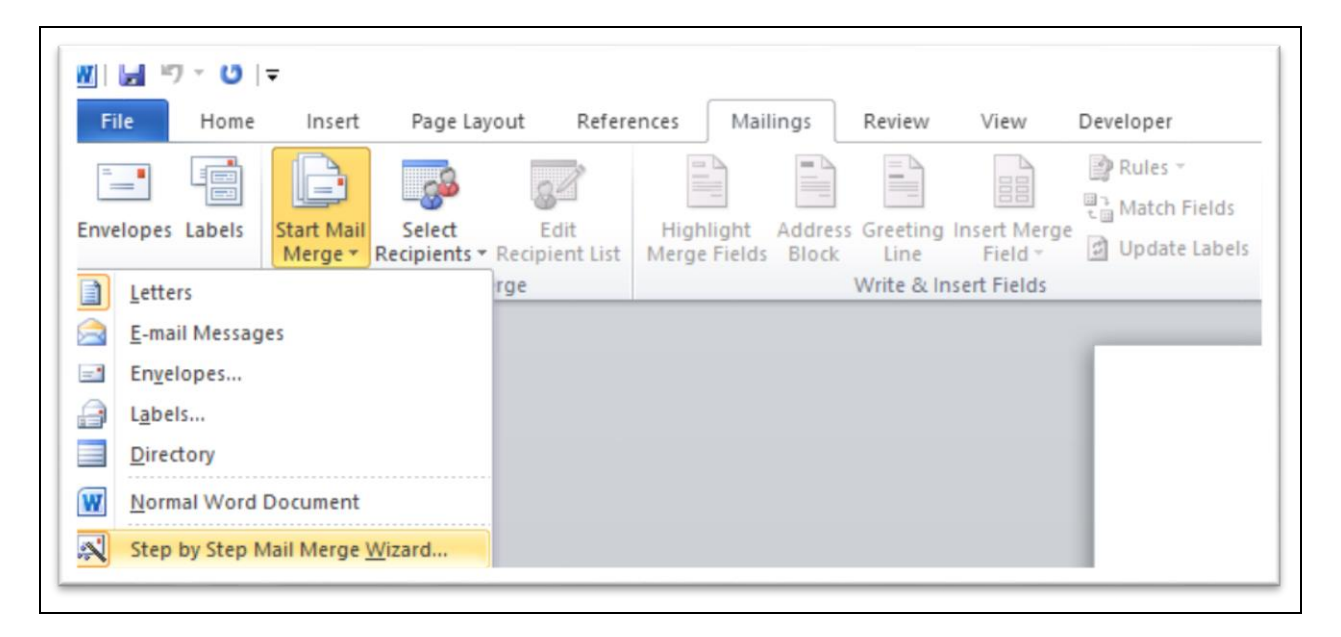

The wizard will open on the right of the screen and take you through the steps which include selecting your recipients and writing your letter with merge fields such as name and address.

More information on Mail Merges can be found on the Microsoft support website [here.](https://support.office.com/en-gb/article/mail-merge-using-an-excel-spreadsheet-858c7d7f-5cc0-4ba1-9a7b-0a948fa3d7d3)

#### <span id="page-41-0"></span>I am having trouble printing my labels

The PDF created is designed to fit a specific format of labels – KF26051 by Q-Connect or L7160/J8160 by Avery (available from the online shop). This PDF can be printed on these labels without needing to do a mail merge between word and Excel. If this isn't working, you may need to change your printer settings to shrink to fit or scale to paper size.

In the paper size choose **A4**

<span id="page-41-1"></span>In the **'Scale'** option choose **Fit to printable area**

#### How do I copy emails from Excel to Outlook?

All emails should be sent using the **Bcc** field.

Highlight all the email addresses you want to copy from your downloaded Excel file in one go, copy the data either by clicking the Copy button in the Home ribbon or pressing Ctrl + C keyboard, go to the email in Outlook click into the Bcc field and use Ctrl + V on the keyboard to paste the addresses in.

#### <span id="page-41-2"></span>What is "additional information" in the Excel download?

There may be exceptional circumstances where you need to hold additional information about a contact in the Portal.

The additional information will be entered onto our main database by staff on an individual basis and will be judged for suitability before doing so. This information can then be downloaded as part of the Excel download of contact data.

<span id="page-41-3"></span>Please contact the Supporter Care Centre on **0300 500 8084** or by email at **[supportercare@mssociety.org.uk](mailto:supportercare@mssociety.org.uk)** if you need to make use of this field.

#### What is "mail preferred" in the Excel download?

When individuals sign up to a contact list they are providing consent for email but can express a preference for mail. When downloading contact information you can filter the download so that only emailable people are included. You can also include the mail preferred field in the download so that you can filter the information yourself in Excel or similar applications.

Where possible and practical this preference for mail should be honoured when communicating with contacts.

### <span id="page-42-0"></span>Do contacts have to be on a Sublist?

<span id="page-42-1"></span>No, the Sublists are there to provide an option for groups to help in knowing who wants to be contacted about particular events or interests.

#### Can groups define their own sublists?

<span id="page-42-2"></span>Unfortunately no but the Sublists provided are those which seemed to match most groups' needs when we asked.

#### Do people have to be contacts to be included on Service Attendance Lists or Sublists?

<span id="page-42-3"></span>No, but the lists can only include people who are shown on the Portal with a relationship to the group as a contact.

#### Do groups have to use Service Attendance lists?

No, they are there to provide an option which may help groups track how many people are signed up to particular events or services, or to contact them, for example, in case of cancellation or change of details. You can hold events without using Service Attendance lists.

#### <span id="page-42-4"></span>How do I make sure Volunteers are included on Service Attendance Lists?

<span id="page-42-5"></span>The Event's Attendance list will include everyone who could attend and doesn't filter by a person's role or membership.

#### My download of Attendees is missing contacts

<span id="page-42-6"></span>It may be the filters applied on your download. If your attendees had "email only" as a preference and your filter is "mail only", no attendees will appear.

#### There's no button to add a contact to an Event

Attendance can only be updated from the Event on the Portal, not from the person's record.

**We're the MS Society.** 

Our community is here for you through the highs, lows and everything in between. We understand what life's like with MS.

Together, we are strong enough to stop MS.

mssociety.org.uk

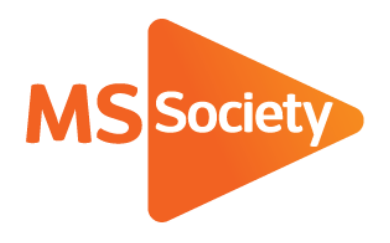

#### **Contact us**

MS National Centre 020 8438 0700 [info@mssociety.org.uk](mailto:info@mssociety.org.uk)

MS Helpline Freephone 0808 800 8000 (weekdays 9am-9pm) [helpline@mssociety.org.uk](mailto:helpline@mssociety.org.uk)

**Online** [mssociety.org.uk](http://mssociety.org.uk/) www. [facebook.com/MSSociety](http://facebook.com/MSSociety) [twitter.com/mssocietyuk](http://twitter.com/mssocietyuk)

#### **MS Society Scotland** 0131 335 4050

[msscotland@mssociety.org.uk](mailto:msscotland@mssociety.org.uk)

**MS Society Northern Ireland** 028 9080 2802 nireception@mssociety.org.uk

#### **MS Society Cymru**

[mscymru@mssociety.org.uk](mailto:mscymru@mssociety.org.uk)

Multiple Sclerosis Society. Registered charity nos. 1139257 / SC041990. Registered as a limited company by guarantee in England and Wales 07451571.

Let's stop MS together